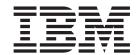

# WebAuction Sample Store: Online Help Files

Version 54

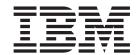

# WebAuction Sample Store: Online Help Files

Version 54

#### Note

Before using this information and the product it supports, be sure to read the general information in the Notices section.

# Contents

| Chapter 1. Sample stores                                     | 1  |
|--------------------------------------------------------------|----|
| Sample stores                                                |    |
| VebAuction sample store                                      | 1  |
| Chapter 2. Creating a store using a sample                   | 3  |
| Creating a store using a sample                              |    |
| Creating a sample store archive                              |    |
| Changing store database assets                               |    |
| Changing Web assets                                          |    |
| Publishing a sample store archive from Store Services        |    |
| Publishing a store archive using the command line (Windows)  |    |
| Setting up Payment Manager for your store                    |    |
| Creating scheduled jobs for a sample store                   |    |
| Configuring e-mail notification for a sample store           |    |
| Chapter 3. Sample store database assets                      | 2  |
| Store database assets                                        |    |
| Sample store access control database assets                  |    |
| partiple store access control database assets                | 22 |
| Chapter 4. Sample store pages                                | 23 |
| Sample store address book pages                              | 23 |
| Sample store footer                                          | 24 |
| Sample store header                                          | 25 |
| Sample store help page                                       | 27 |
| Sample store home page                                       | 27 |
| Sample store left navigation frame                           | 28 |
| Sample store login pages                                     | 29 |
| Sample store new arrivals page                               |    |
| Sample store order summary page                              |    |
| Sample store privacy page                                    |    |
| Sample store product pages                                   |    |
| Sample store registration page                               |    |
| Sample store shopping cart                                   |    |
| Sample store select billing address page                     | 39 |
| Sample store select shipping address page                    |    |
| Sample store shipping method page                            |    |
| VebFashion and NewFashion Sample store bundle display pages  |    |
| VebFashion and NewFashion Sample store package display pages |    |
| VebFashion sample store create quick checkout profile pages  |    |
| Sample store quick checkout summary page                     |    |
| VebFashion and NewFashion Sample store wish list pages       | 47 |
| VebFashion and NewFashion E-mail notification page           |    |
| VebFashion and NewFashion sample store view orders pages     |    |
| vebi asilion and ivew asilion sample store view orders pages |    |
| Chapter 5. Auction pages                                     | 53 |
| Auction All Bids page .................................      | 53 |
| Auction Autobid Create page                                  | 54 |
| Auction Autobid Form page                                    | 54 |
| Auction Autobid Modify page .............................    |    |
| Auction Bid Modify page                                      |    |
| Auction page ....................................            |    |
| Auction Bid Acknowledge page .............................   |    |
| Auction Image Map page                                       |    |
|                                                              |    |

| Auction Bid Create page                           |    |      |   |   |       |   |   |   |   |   |   |   |      |
|---------------------------------------------------|----|------|---|---|-------|---|---|---|---|---|---|---|------|
| Auction Bid Form page                             |    |      |   |   |       |   |   |   |   |   |   |   |      |
| Bid Override Subject page                         |    | <br> |   |   |       |   |   |   |   |   |   |   | . 59 |
| Auction Common page                               |    | <br> |   |   |       |   |   |   |   |   |   |   | . 60 |
| Complete Order page                               |    | <br> |   |   |       |   |   |   |   |   |   |   | . 60 |
| Complete Order Subject page                       |    | <br> |   |   |       |   |   |   |   |   |   |   | . 61 |
| Auction Item Display page                         |    | <br> |   |   |       |   |   |   |   |   |   |   | . 61 |
| Auction Error Bid Submit Frame page               |    | <br> |   |   |       |   |   |   |   |   |   |   | . 62 |
| Auction ErrorDataBean Common page                 |    |      |   |   |       |   |   |   |   |   |   |   |      |
| Auction Header page                               |    |      |   |   |       |   |   |   |   |   |   |   |      |
| Auction Home page                                 |    |      |   |   |       |   |   |   |   |   |   |   |      |
| Auction Login Form page                           |    |      |   |   |       |   |   |   |   |   |   |   |      |
| All Auction List page                             |    |      |   |   |       |   |   |   |   |   |   |   |      |
| Auction Message Forum Append page                 |    |      |   |   |       |   |   |   |   |   |   |   |      |
| Auction Message Common page                       |    |      |   |   |       |   |   |   |   |   |   |   |      |
| Auction Mail Display page                         |    |      |   |   |       |   |   |   |   |   |   |   |      |
| Auction Message Forum Add page                    |    |      |   |   |       |   |   |   |   |   |   |   |      |
| Auction Main Home page                            |    |      |   |   |       |   |   |   |   |   |   |   |      |
| Auction Mail List page                            |    |      |   |   |       |   |   |   |   |   |   |   |      |
| Auction Navigation page                           |    |      |   |   |       |   |   |   |   |   |   |   |      |
| Bid Override page                                 |    |      |   |   |       |   |   |   |   |   |   |   |      |
| Start Auction Subject page                        |    |      |   |   |       |   |   |   |   |   |   |   |      |
| Start Auction page                                |    |      |   |   |       |   |   |   |   |   |   |   |      |
| Auction Show Best Bid page                        |    |      |   |   |       |   |   |   |   |   |   |   |      |
| Your Auction Bids page                            |    |      |   |   |       |   |   |   |   |   |   |   |      |
| Auction Gallery page                              |    |      |   |   |       |   |   |   |   |   |   |   |      |
| Auction Message Forum List page                   |    |      |   |   |       |   |   |   |   |   |   |   |      |
| Winner page                                       |    |      |   |   |       |   |   |   |   |   |   |   |      |
| Winner Subject page                               |    |      |   |   |       |   |   |   |   |   |   |   |      |
| Willier Subject page                              |    | <br> | • | • | <br>• | • | • | • | • | • | • | • | . 13 |
| Chapter 6. Sample store use cases                 |    |      |   |   |       |   |   |   |   |   |   |   | 81   |
| Sample store use cases                            |    | <br> | • | • | <br>• | • | • | • | • | • | • | • | . 81 |
| WebFashion Create quick checkout profile use case |    |      |   |   |       |   |   |   |   |   |   |   |      |
| WebFashion Quick checkout use case                |    |      |   |   |       |   |   |   |   |   |   |   |      |
| Add new address use case (Business Edition)       |    |      |   |   |       |   |   |   |   |   |   |   |      |
| WebFashion and NewFashion add item to the wish    |    |      |   |   |       |   |   |   |   |   |   |   |      |
| View product category use case                    |    |      |   |   |       |   |   |   |   |   |   |   |      |
| Checkout shopping cart use case                   |    |      |   |   |       |   |   |   |   |   |   |   |      |
| Edit an address use case (Business Edition)       |    |      |   |   |       |   |   |   |   |   |   |   |      |
| Home page use case                                |    |      |   |   |       |   |   |   |   |   |   |   |      |
| Logon use case                                    |    |      |   |   |       |   |   |   |   |   |   |   |      |
| <b>0</b>                                          |    |      |   |   |       |   |   |   |   |   |   |   |      |
| Manage Personal Account use case                  |    |      |   |   |       |   |   |   |   |   |   |   |      |
| WebFashion and NewFashion View orders use case    |    |      |   |   |       |   |   |   |   |   |   |   |      |
| Display product page use case                     |    |      |   |   |       |   |   |   |   |   |   |   |      |
| Change personal information use case              |    |      |   |   |       |   |   |   |   |   |   |   |      |
| Registration use case                             |    |      |   |   |       |   |   |   |   |   |   |   |      |
| Display shopping cart use case                    |    |      |   |   |       |   |   |   |   |   |   |   |      |
| WebFashion and NewFashion View wish list use car  | se | <br> | • |   | <br>٠ |   | ٠ | ٠ |   |   |   |   | . 97 |
| Nations                                           |    |      |   |   |       |   |   |   |   |   |   |   | 00   |
| Notices                                           |    | <br> |   |   |       |   |   |   |   |   |   |   | . 98 |

# **Chapter 1. Sample stores**

## Sample stores

WebSphere Commerce provides you with several sample stores on which you can base your own store. Each store is designed to display the features found in today's top retail sites. The sample stores provided with WebSphere Commerce are the following:

- InFashion, an online business-to-consumer fashion store.
- · WebFashion, an online business-to-consumer fashion store with additional enhancements.
- · WebAuction, an online business-to-consumer auction store.
- NewFashion, an online business-to-consumer fashion store with new features.

•

#### Business

ToolTech, an online business-to-business hardware supply store.

Each sample store is packaged with WebSphere Commerce as a store archive, and as a result, no further installation is necessary. All that is required to view each sample store is to create a new store archive based on the sample store using the Store Services tools, then publish the archive to the WebSphere Commerce Server. For more information, see Creating a store archive using Store Services.

Since store creation in WebSphere Commerce is based upon selecting a sample store archive and modifying it, all of the sample stores are designed to act as the basis for your store. The sample stores are based on a typical shopping flow. All sample store pages can be customized.

For more information on each sample store, see the sample store's files listed in the following links.

# WebAuction sample store

WebAuction is one of the online fashion stores provided with WebSphere Commerce. It implements many of the most commonly used features in today's top retail sites. Some of the features included in the WebAuction sample store are:

- · three supported auction types: open cry, sealed bid, and Dutch
- · auction gallery
- · bid and auto-bid forms
- · text messages, including auction notifications
- · product catalog and item descriptions
- · details on every auction
- multicultural support
- · wish lists
- · marketing campaign creation
- · quick checkout
- packages and bundles
- · discounts

The WebAuction store also provides all the pages and features necessary for a functioning online store. WebAuction is packaged with WebSphere Commerce as a store archive, and as a result, no further installation is necessary. All that is required to view the sample store is to create a new store archive based on WebAuction using the Store Services tools, then publish it to the WebSphere Commerce Server. For more information, see Creating a store archive using Store Services.

Since store creation in WebSphere Commerce is based upon selecting a sample store archive and modifying it, WebAuction is designed to act as the basis for your store. It is based on a simple yet proven shopping flow, and all the sample store pages can be easily customized.

For more information on WebAuction shopping flows, see the sample store shopping flow diagrams. For more technical detail on how each page works, see the corresponding reference information for each page.

# Chapter 2. Creating a store using a sample

## Creating a store using a sample

To create a store using one of the sample stores, do the following:

1. (Optional)

#### Business

Create an organization to act as the seller.

To determine if you want to create a new organization to act as the seller, see Shared data assets.

- 2. Create users for the following roles:
  - Site Administrator (if you are not using the default Site Administrator)
  - Seller Administrator
  - · Store Administrator
  - · Store Developer

**Important:**In order to publish a store archive you must have Site Administrator, Store Administrator, or Store Developer of all stores access.

If you are creating a user with Store Administrator authority, ensure that the access group applies to all stores.

- 3. <span class="pdf">Create a store archive using Store Services<span>
- 4. Change store database assets.
- 5. Change Web assets.
- 6. Publish a store archive.
- 7. (Optional) Configuring stores.
- 8. Set up Payment Manager for your store.

#### **Important:**

- 1. In some instances, the sample stores require some set up before all features will function properly. If you are basing your store on a sample store, you may need to complete the set up. For more information, see Setting up a sample store.
- 2. Certain store data assets, like catalogs and fulfillment centers, are shared between stores. As a result, if you publish multiple stores based on the same sample store, the catalog and fulfillment center will be the same for each store. If you have made changes in one catalog, publishing another store on the same sample will overwrite these changes. For more information and how to avoid overwriting any changes, see Shared data assets.

# Creating a sample store archive

To create a store archive that can be used as a sample with Store Services, see the IBM WebSphere Store Developer's Guide.

# Changing store database assets

If you create your store archive using the tools in Store Services, your new store archive will initially contain the same store database assets as the sample store archive on which you based it, for example, infashion.sar. In a store archive, the store database assets take the form of XML files.

In most cases, to change the store database assets, you must edit the XML files directly. In some cases, you can use the tools in Store Services to edit the database assets.

You also have the option of editing database assets directly, that is, once you have published your store archive to the commerce server, you can edit the database using the WebSphere Commerce Accelerator, the Loader package, or directly through SQL inserts. If you choose to edit the database rather than the assets in the store archive, you must either update your store archive to match your changes in the database, or discontinue using the store archive.

Your options are listed in the following table.

#### Important:

- 1. The tools in Store Services search for the asset names listed in the table below. As a result, if you want to edit your store archive using the tools in Store Services, you must use the same assets names in your store archive.
- 2. When a store archive is published to the WebSphere Commerce Server, the database information is loaded in the order specified in the Assets column below. As a result, The order of your assets, as specified in the sarinfo.xml file, should match the order of the assets specified below.
- 3. The order of the database information in each XML file does not necessarily have to match the order specified in the Database Tables column below. However information for a parent table must precede information for a child table.
- 4. The information marked optional is not required to create a functioning store.
- 5. For the Database Edit Options column, note that unless specified otherwise all database assets can be edited using SQL inserts or the Loader package. As a result, the column reflects which assets can be edited by the WebSphere Commerce Accelerator.

| Store<br>Data<br>Asse |                 | Store Archive Edit Options    | Database Edit Options                                                                                                    |
|-----------------------|-----------------|-------------------------------|----------------------------------------------------------------------------------------------------|
| fulfillr              | nenMCENTER (01) | Edit store archive XML files. | <ul> <li>New Fulfillment Center and<br/>Changing Fulfillment Center<br/>pages in WebSphere<br/>Commerce Accelerator.</li> <li>See Creating a fulfillment<br/>center and Changing a<br/>fulfillment center</li> </ul> |

| Store Database Tables<br>Database<br>Assets                       | Store Archive Edit Options                                                                                                    | Database Edit Options                                                                                                    |
|-------------------------------------------------------------------|----------------------------------------------------------------------------------------------------|----------------------------------------------------------------------------------------------------|
| store STOREENT                                                    | <ul> <li>Edit store archive XML files.</li> <li>Changing store information using the Store Profile notebook. Store Profile notebook edits the following database columns:         <ul> <li>IDENTIFIER</li> <li>DIRECTORY</li> <li>SETCURR</li> </ul> </li> </ul> |                                                                                                    |
| STADDRESS                                                         | Changing store information using the Store Profile notebook.                                                                                                    | <ul> <li>New Fulfillment Center and<br/>Changing Fulfillment Center<br/>pages in WebSphere<br/>Commerce Accelerator.</li> <li>See Creating a fulfillment<br/>center and Changing a<br/>fulfillment center</li> </ul> |
| STOREENTDS                                                        | <ul> <li>Changing store information using the Store Profile notebook. Store Profile notebook edits the following database columns:</li> <li>DESCRIPTION</li> <li>DISPLAYNAME</li> </ul>                                                                          |                                                                                                    |
| STORELANG                                                         | <ul> <li>Changing store information using the Store Profile<br/>notebook. Store Profile notebook edits the following<br/>database columns:</li> <li>LANGUAGE_ID</li> </ul>                                                                                       |                                                                                                    |
| STORELANGDS                                                       | Edit store archive XML files.                                                                                                    |                                                                                                    |
| STORE                                                             | Changing store information using the Store Profile notebook. Store Profile notebook edits the following database columns:  PHONE1  CITY  STORE_ID  COUNTRY  STATE  EMAIL1  ADDRESS1  ADDRESS2  FAX  ZIPCODE                                                      |                                                                                                    |
| DISPENTREL<br>(default CATENTRY<br>template,<br>CATENTRY_ID = -1) | Changing store information using the Store Profile<br>notebook. Store Profile notebook edits the<br>PAGENAME database column.                                                                                                    |                                                                                                    |
| DISPCGPREL<br>(default CATEGORY<br>template,<br>CATGROUP_ID = -1) | Changing store information using the Store Profile notebook. Store Profile notebook edits the PAGENAME database column.                                                                                                    |                                                                                                    |
| VENDOR                                                            | Edit store archive XML files.                                                                                                    |                                                                                                    |

| Store Database Tables<br>Database<br>Assets | Store Archive Edit Options                                                           | Database Edit Options                                            |
|---------------------------------------------|--------------------------------------------------------------------------------------|------------------------------------------------------------------|
| catalo@ATGROUP                              | <ul><li>Changing catalog information</li><li>Edit store archive XML files.</li></ul> | Product Management tools<br>in WebSphere Commerce<br>Accelerator |
| CATGRPATTR                                  | <ul><li>Changing catalog information</li><li>Edit store archive XML files.</li></ul> |                                                                  |
| CATGRPDESC                                  | <ul><li>Changing catalog information</li><li>Edit store archive XML files.</li></ul> | Product Management tools<br>in WebSphere Commerce<br>Accelerator |
| CATALOG                                     | Changing catalog information     Edit store archive XML files.                       |                                                                  |
| CATALOGDSC                                  | Changing catalog information     Edit store archive XML files.                       |                                                                  |
| CATTOGRP                                    | Changing catalog information     Edit store archive XML files.                       |                                                                  |
| CATGRPREL                                   | Changing catalog information     Edit store archive XML files.                       | Product Management tools in WebSphere Commerce Accelerator       |
| CATENTRY                                    | <ul><li>Changing catalog information</li><li>Edit store archive XML files.</li></ul> | Product Management tools<br>in WebSphere Commerce<br>Accelerator |
| CATENTDESC                                  | <ul><li>Changing catalog information</li><li>Edit store archive XML files.</li></ul> | Product Management tools<br>in WebSphere Commerce<br>Accelerator |
| ATTRIBUTE                                   | <ul><li>Changing catalog information</li><li>Edit store archive XML files.</li></ul> | Product Management tools<br>in WebSphere Commerce<br>Accelerator |
| ATTRVALUE                                   | <ul><li>Changing catalog information</li><li>Edit store archive XML files.</li></ul> | Product Management tools<br>in WebSphere Commerce<br>Accelerator |
| CATGPENREL                                  | <ul><li>Changing catalog information</li><li>Edit store archive XML files.</li></ul> | Product Management tools<br>in WebSphere Commerce<br>Accelerator |
| CATENTREL                                   | Changing catalog information     Edit store archive XML files.                       |                                                                  |
| BASEITEM                                    | <ul><li>Changing catalog information</li><li>Edit store archive XML files.</li></ul> | Product Management tools<br>in WebSphere Commerce<br>Accelerator |
| ITEMSPC                                     | <ul><li>Changing catalog information</li><li>Edit store archive XML files.</li></ul> | Product Management tools<br>in WebSphere Commerce<br>Accelerator |
| VERSIONSPC                                  | Changing catalog information     Edit store archive XML files.                       |                                                                  |
| DISTARRANG                                  | Changing catalog information     Edit store archive XML files.                       |                                                                  |
| 6 WEDAUCTION Sample Stor                    | e: OnliCataloginglesatalog information  • Edit store archive XML files.              |                                                                  |
| RCPTAVAIL                                   | Changing catalog information                                                         |                                                                  |

| re Database Tables<br>abase                                                                     | Store Archive Edit Options                                                                                                    | Database Edit Options             |
|-------------------------------------------------------------------------------------------------|----------------------------------------------------------------------------------------------------|-----------------------------------|
| ets                                                                                             |                                                                                                    |                                   |
| JURSTGROUP<br>(common between<br>tax and shipping)                                              | Edit store archive XML files.     Changing tax settings using the Tax notebook. Tax notebook edits the following database columns:     JURSTGROUP_ID     DESCRIPTION     SUBCLASS     STOREENT_ID     CODE |                                   |
| JURST (common<br>between tax and<br>shipping)                                                   | Changing tax settings using the Tax notebook. Tax notebook edits the following database columns:  JURST_ID  COUNTRY  STOREENT_ID  CODE  SUBCLASS  STATE                                                    |                                   |
| JURSTGPREL<br>(common between<br>tax and shipping)                                              | Changing tax settings using the Tax notebook. Tax notebook edits the following database columns:     JURST_ID     JURSTGROUP_ID     SUBCLASS                                                               |                                   |
| CALMETHOD<br>(common between<br>tax and shipping)                                               | Edit store archive XML files.                                                                                                    |                                   |
| TXCDCLASS (optional, only for categorizing CALCODE, used by the WebSphere Commerce Accelerator) | Edit store archive XML files.                                                                                                    |                                   |
| TAXCGRY                                                                                         | Changing tax settings using the Tax notebook. Tax notebook edits the following database columns:     TAXCGRY_ID     STOREENT_ID     NAME                                                                   |                                   |
| CALCODE (common between tax and shipping)                                                       | Changing tax settings using the Tax notebook. Tax notebook edits the following database columns:  CALCODE_ID  CODE  CALUSAGE_ID  STOREENT_ID  GROUPBY  CALMETHOD_id  CALMETHOD_id_app  CALMETHOD_id_qfy    |                                   |
| CALCODEDSC<br>(common between<br>tax and shipping,<br>optional)                                 | Edit store archive XML files.  Chapter 2                                                                                                    | . Creating a store using a sample |

|        | Database Tables<br>base<br>ts          | Store Archive Edit Options                                                                       | Database Edit Options                                            |
|--------|----------------------------------------|--------------------------------------------------------------------------------------------------|------------------------------------------------------------------|
| taxful | fittaxent Rule                         | Edit store archive XML files.     Chapping toy pottings using the Tay notehook. Tay              |                                                                  |
|        |                                        | Changing tax settings using the Tax notebook. Tax notebook edits the following database columns: |                                                                  |
|        |                                        | - CALRULE_ID                                                                                     |                                                                  |
|        |                                        | - FFMCENTER_ID                                                                                   |                                                                  |
|        |                                        | - JURSTGROUP_ID                                                                                  |                                                                  |
| store  | <b>େନ୍ସାନ୍ତ୍ୟାରେ</b> LCD<br>(optional) | Edit store archive XML files.                                                                    | Product Management tools<br>in WebSphere Commerce<br>Accelerator |
|        | CATGPCALCD (optional)                  | Edit store archive XML files.                                                                    |                                                                  |

| Store Database Tables<br>Database<br>Assets               | Store Archive Edit Options                                                                                                    | Database Edit Options              |
|-----------------------------------------------------------|----------------------------------------------------------------------------------------------------|------------------------------------|
| shippidg/RSTGROUP<br>(common between<br>tax and shipping) | Edit store archive XML files.     Changing shipping settings using the Shipping notebook.     Shipping notebook edits the following database columns:                  |                                    |
| JURST (common<br>between tax and<br>shipping)             | Changing shipping settings using the Shipping notebook. Shipping notebook edits the following database columns:  JURST_ID  COUNTRY  STOREENT_ID  CODE  SUBCLASS  STATE |                                    |
| JURSTGPREL<br>(common between<br>tax and shipping)        | Changing shipping settings using the Shipping notebook. Shipping notebook edits the following database columns:     JURST_ID     JURSTGROUP_ID     SUBCLASS            |                                    |
| SHIPMODE                                                  | Changing shipping settings using the Shipping notebook. Shipping notebook edits the following database columns:     CODE     CARRIER     SHIPMODE_ID                   |                                    |
| SHPMODEDSC                                                | Changing shipping settings using the Shipping notebook. Shipping notebook edits the following database columns:     SHIPMODE_ID     LANGUAGE_ID                        |                                    |
| CALMETHOD<br>(common between<br>tax and shipping)         | Edit store archive XML files.                                                                                                    |                                    |
| CALCODE (common between tax and shipping)                 | notebook. Shipping notebook edits the following database columns:  - CALCODE_ID  - CODE  - CALUSAGE_ID  - STOREENT_ID  - GROUPBY                                       | 2. Creating a store using a sample |
| CALCODEDSC (optional)                                     | Changing shipping settings using the Shipping notebook.                                                                                                    |                                    |

| Store<br>Data<br>Asse |                                                  | Store Archive Edit Options                                                                                                    | Database Edit Options                                            |
|-----------------------|--------------------------------------------------|----------------------------------------------------------------------------------------------------|------------------------------------------------------------------|
| ship                  | SHPJCRULE (at nleats one default rule for store) | Changing shipping settings using the Shipping notebook. Shipping notebook edits the following database columns:  CALRULE_ID SHPARRANGE_ID JURSTGROUP_ID        |                                                                  |
|                       | SHPARRANGE                                       | Changing shipping settings using the Shipping notebook. Shipping notebook edits the following database columns:  SHARRAND_ID STORE_ID FFMCENTER_ID SHIPMODE_ID |                                                                  |
| store                 | CAT DRUE CAT                                     | Edit store archive XML files.                                                                                                    |                                                                  |
|                       | STORECENT                                        | Edit store archive XML files.                                                                                                    |                                                                  |
|                       | STORECGRP                                        | Edit store archive XML files.                                                                                                    |                                                                  |
|                       | DISPENTREL                                       | Edit store archive XML files.                                                                                                    |                                                                  |
|                       | DISPCGPREL                                       | Edit store archive XML files.                                                                                                    |                                                                  |
| store<br>fulfillr     | INVENTORY<br>nent                                | Edit store archive XML files.                                                                                                    |                                                                  |
| offeri                | ngRADEPOSCN (1)                                  | Edit store archive XML files.                                                                                                    |                                                                  |
|                       | MGTRDPSCN<br>(optional, for<br>customer group)   | Edit store archive XML files.                                                                                                    |                                                                  |
|                       | OFFER                                            | Edit store archive XML files.                                                                                                    | Product Management tools<br>in WebSphere Commerce<br>Accelerator |
|                       | OFFERDESC                                        | Edit store archive XML files.                                                                                                    |                                                                  |
|                       | OFFERPRICE                                       | Edit store archive XML files.                                                                                                    | Product Management tools<br>in WebSphere Commerce<br>Accelerator |
|                       | LISTPRICE                                        | Edit store archive XML files.                                                                                                    |                                                                  |
| comn                  | newholkeG                                        | Edit store archive XML files.                                                                                                    |                                                                  |
|                       | CMDREG                                           | Edit store archive XML files.                                                                                                    |                                                                  |
|                       | VIEWREG                                          | Edit store archive XML files.                                                                                                    |                                                                  |

| Store<br>Data<br>Asse |                       | Store Archive Edit Options                                                                         | Database Edit Options                                                        |
|-----------------------|-----------------------|----------------------------------------------------------------------------------------------------|------------------------------------------------------------------------------|
| curre                 | n <b>©</b> JURCONVERT | Edit store archive XML files.                                                                      |                                                                              |
|                       | CURFORMAT             | Edit store archive XML files.                                                                      |                                                                              |
|                       | CURFMTDESC            | Edit store archive XML files.                                                                      |                                                                              |
|                       | CURCVLIST             | Edit store archive XML files.                                                                      |                                                                              |
|                       | CURLIST               | Changing store information using the Store Profile notebook. Store Profile notebook edits CURRSTR. |                                                                              |
| camp                  | a⊞ <b>igh</b> iSPOT   | Edit store archive XML files.                                                                      | e-Marketing Spot<br>Management tools in<br>WebSphere Commerce<br>Accelerator |
|                       | CAMPAIGN              | Edit store archive XML files.                                                                      | Campaign Management<br>tools in WebSphere<br>Commerce Accelerator            |
| store                 | - Canategy Simil podg | Edit store archive XML files.                                                                      | Product Management tools<br>in WebSphere Commerce<br>Accelerator             |
|                       | CATGPCALCD            | Edit store archive XML files.                                                                      |                                                                              |
| store                 | SETEURIEDEF           | Edit store archive XML files.                                                                      |                                                                              |
| consi<br>checl        | stency                | Edit store archive XML files.                                                                      |                                                                              |
| paym                  | <b>@M</b> DREG        | <ul><li>Changing payment settings.</li><li>Edit store archive XML files.</li></ul>                 |                                                                              |
|                       | VIEWREG               | <ul><li>Changing payment settings.</li><li>Edit store archive XML files.</li></ul>                 |                                                                              |
|                       | e3©LICY               | Edit store archive XML files.                                                                      |                                                                              |
| policy                | POLICYCMD             | Edit store archive XML files.                                                                      |                                                                              |
| ▶ Business            | ORGENTITY             | Edit store archive XML files.                                                                      |                                                                              |
| orgar                 | iMBREL                | Edit store archive XML files.                                                                      |                                                                              |
|                       | ADDRBOOK              | Edit store archive XML files.                                                                      |                                                                              |
|                       | ADDRESS               | Edit store archive XML files.                                                                      |                                                                              |
|                       |                       |                                                                                                    |                                                                              |

| Store<br>Datal<br>Asse |                                   | Store Archive Edit Options                                                                          | Database Edit Options                  |
|------------------------|-----------------------------------|----------------------------------------------------------------------------------------------------|----------------------------------------|
| ▶ Business             | TERMCOND                          | The account assets cannot be updated and republished                                                | Business Relationship                  |
| husin                  | ACCOUNT<br>ess                    | through the store archive. If you need to change the account assets you must edit the assets in the | Management tools in WebSphere Commerce |
| accou                  | unterading                        | database using the Business Relationship                                                            | Accelerator                            |
|                        | TCDESC                            | k                                                                                                   | Important: Accounts cannot             |
|                        | PATTRVALUE                        |                                                                                                    | be loaded using the Loader             |
|                        | CREDITLINE                        |                                                                                                    | Package.                               |
|                        | TRDDESC                           |                                                                                                    |                                        |
|                        | POLICYTC                          |                                                                                                    |                                        |
|                        | BUYERPO                           |                                                                                                    |                                        |
|                        | PARTICIPNT                        |                                                                                                    |                                        |
|                        | ATTACHMENT                        |                                                                                                    |                                        |
|                        | TRDATTACH                         |                                                                                                    |                                        |
| ▶ Business             | CONTRACT                          | Editing contract XML files in the store archive                                                     | Business Relationship                  |
| contr                  | TERMCOND<br>act                   |                                                                                                    | Management tools in WebSphere Commerce |
| Contra                 | PRODUCTSET                        |                                                                                                    | Accelerator                            |
|                        | TRADING                           |                                                                                                    | Important: Contracts cannot            |
|                        | TCDESC                            |                                                                                                    | be loaded using the Loader             |
|                        | PATTRVALUE                        |                                                                                                    | Package.                               |
|                        | TRDDESC                           |                                                                                                    |                                        |
|                        | POLICYTC                          |                                                                                                    |                                        |
|                        | PARTICIPNT                        |                                                                                                    |                                        |
|                        | TRADEPOSCN                        |                                                                                                    |                                        |
|                        | ATTACHMENT                        |                                                                                                    |                                        |
|                        | OFFER                             |                                                                                                    |                                        |
|                        | TRDATTACH                         |                                                                                                    |                                        |
|                        | OFFERPRICE                        |                                                                                                    |                                        |
|                        | STORECNTR                         |                                                                                                    |                                        |
|                        | PURCHASELT                        |                                                                                                    |                                        |
|                        | STOREDEF (used by Store Services) |                                                                                                    |                                        |
|                        | APRVSTATUS                        |                                                                                                    |                                        |
|                        | FLINSTANCE                        |                                                                                                    |                                        |

# **Changing Web assets**

To change the Web assets in your store archive, you have the following options:

Import the store archive into WebSphere Studio and make the necessary changes to the Web assets using Page Designer or a tool of your choice. If necessary, create new store pages. Then export the Web assets back to the store archive or the running store.

- Download the Web assets from the store archive to a location of your choice using the Web Asset dialog in Store Services, then change them using a tool of your choice. Or replace the Web assets in the store archive with your existing Web assets using the Web Asset dialog in Store Services. If necessary, create new store pages.
- Manually open the Web assets compressed archived file in the store archive and make changes to existing files or add new files.

## Publishing a sample store archive from Store Services

Publishing a sample store archive to a WebSphere Commerce Server allows you to create a running store. To publish a store archive, complete the following steps:

- 1. Ensure that you have Site Administrator or Store Administrator access. If you have Store Administrator access, ensure that the access is for all stores.
- 2. Ensure that you have completed the tasks in Ensure appropriate services and servers are running.
- 3. Open Store Services.
- 4. From the **Store Archive** list, select the store archive you wish to publish.
- 5. Click Publish.

The Publish Store Archive page displays.

- Select your desired publishing options. For more information on publishing options, click Help.
   Tip: To create a fully functional store, select all publishing options, including the product data option, the first time you publish a store archive.
- 7. Select OK.
  - While the store publishes you are returned to the Store Archive list page. The publishing state is reflected in the Publish status column. Click **Refresh** to update the status.
- 8. Select the store archive from the list and click **Publish Summary** to see the results of the publish.
- 9. When publishing is complete, click **Launch Store** to view and test your store. When you have finished, bookmark the site, and close the browser.

#### Important:

- 1. If you change the Web application Web path or the Web application document root, you must ensure that they match the paths defined in the WebSphere Commerce Server.
- 2. Only one store archive at a time can be published. Concurrent publishing is not supported and causes the publish of both stores to fail.
- During publish, the consistency checker confirms that the files referenced by the store archive exist. If the consistency check finds an error, the error will be written to the log. Publishing continues as normal.
- 4. Before republishing a store, delete the files from following directory:

▶ NT

drive:\WebSphere\CommerceServer\instances\instancename\cache

> 2000

drive:\Program Files\WebSphere\CommerceServer\instancename\cache

► AIX

/usr/WebSphere/CommerceServer/instances/instancename/cache

Solaris

/opt/WebSphere/CommerceServer/instances/instancename/cache

▶ 400

/QIBM/UserData/WebCommerce/instances/instancename/cache While in the store development phase, you may want to disable caching. For more information, see Configure caching.

- 5. When you launch the store from Store Services, you are logged into the store with the same user name and password that you used to log into Store Services. If you change your password in the store, you are also changing it for Store Services. Instead, to test the features in the store, including changing your password, save the site address, close all browser windows, then log on to the store again.
- 6. If you are logged in as the default administrator, you cannot browse a store based on the business to business sample store, Instead create a new user that belongs to the default organization, then browse the store.
- 7. Certain store data assets, like catalogs and fulfillment centers, are shared between stores. As a result, if you publish multiple stores based on the same sample store, the catalog and fulfillment center will be the same for each store. If you have made changes in one catalog, publishing another store on the same sample will overwrite these changes. For more information and how to avoid overwriting any changes, see Shared data assets.

## Publishing a store archive using the command line (Windows)

Although the primary method of publishing a store archive is through Store Archive Services, you can also publish a store archive using the command line. To publish using the command line, do the following:

- 1. Ensure that you have Site Administrator or Store Administrator access. If you have Store Administrator access, ensure that the access is for all stores.
- 2. Type the following command, using valid parameters for your store archive: publishstore sarName hostname logonId logonPwd {insert|update} destination1=webapp.zip,destination2=properties.zip where:
  - sarName is the store archive name. sarName is case sensitive. Ensure you use the correct case.
  - hostname where hostname is the fully qualified TCP/IP name of your WebSphere Commerce Server the tools port number for your instance. You can find the tools port number in the Configuration Manager, under Instance properties> WebSphere. By default this is hostname: 8000.
  - logonId is the WebSphere Commerce user ID.
  - logonPwd is the user logon password for WebSphere Commerce
  - insert update determines whether the store is being created (insert) or updated (update).
  - {ALL | NOCATLG} determines which XML files in the SAR should be published. To publish all, use ALL. To publish everything except for catalog, use NOCATLG.
  - destination1=webapp.zip, destination2=properties.zip, is the list of the file asset files in the SAR, for example webapp.zip, and the paths to which they will be published, for example, destination1 is

▶ NT

drive: \Websphere\AppServer\installedApps\ WC Enterprise App instancename.ear\wcstores.war

> 2000

drive:\Program Files\Websphere\AppServer\installedApps\ WC Enterprise App instancename.ear\wcstores.war

destination2 is

▶ NT

drive:\WebSphere\AppServer\installedApps\WC\_Enterprise\_App\_demo.ear\
wcstores.war\WEB-INF\classes

#### > 2000

drive:\ProgramFiles\WebSphere\AppServer\installedApps\
WC Enterprise App demo.ear\wcstores.war\WEB-INF\classes

The following is an example of the command:

publishstore mysar.sar myhost wcsadmin wcsadmin insert ALL
"d:\websphere\AppServer\installedApps\WC\_Enterprise\_App\_demo.ear\
wcstores.war=webapp.zip,d:\websphere\AppServer\installedApps\
WC\_Enterprise\_App\_demo.ear\wcstores.war\WEB-INF\classes=properties.zip"

 Open Internet Explorer. Go to the following Web address: http://hostname/webapp/wcs/stores/store directory/index.jsp, where the store directory is the directory of the store you just published. Your store displays.

**Note:**If you are publishing a store archive created with WebSphere Commerce Suite, version 5.1, you will need to complete the following steps before launching the store through the URL:

- 1. If you are using DB2, do the following. If you are using Oracle, go to step 2.
  - a. When the command has finished running, from the **Start** menu, select **Programs**, **DB2** for **Windows NT**, then **Command Window**.
  - b. In the **DB2 CLP** window, type db2 connect to *dbname*, where dbname is the database to which you are publishing your store. Press **Enter**.
  - c. In the command line, type db2 select \* from store. Press **Enter**. A list of stores displays. Take note of the number of the store you created.
  - d. In the command line, type db2 select \* from catalog. Press **Enter**. A list of catalogs displays. Take note of the number of the sample store catalog.
  - e. Go to step 3.
- 2. If you are using Oracle, do the following:
  - a. When the command has finished running, from the **Start** menu, select **Programs**, **Oracle - HomeOra81**, **Application Development**, then **SQL Plus**.
  - b. In the window, type your user name and password and host string.
  - c. In the SQL Plus window, type select \* from store; Press **Enter**. A list of stores displays. Take note of the number of the store you created.
  - d. In the SQL Plus window, type select \* from catalog; Press **Enter**. A list of catalogs displays. Take note of the number of the sample store catalog.
  - e. Go to step 3.
- 3. Open Internet Explorer. Go to the following URL:

http://hostname/webapp/wcs/stores/servlet/StoreCatalogDisplay?storeId=storeId from step1c or 2c&langId=-1&catalogId=catalogId from step1d or 2d Your store displays.

If you have problems displaying your store, see Troubleshooting publishing.

## Important:

- During publish, the consistency checker confirms that the files referenced by the store archive exist. If the consistency check finds an error, the error will be written to the log. Publishing continues as normal.
- 2. Before republishing a store, delete the files from following directory:

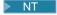

drive:\WebSphere\CommerceServer\instances\instancename\cache

#### ▶ 2000

drive:\Program Files\WebSphere\CommerceServer\instances\instance name\cache

- 3. While in the store development phase, disable caching triggers and the cache. Leaving the cache on may result in the following:
  - · Changes made to JSP files may not display in the browser.
  - · Caching triggers will be invoked during publish, when the database is updated. Caching triggers may generate unnecessary database activity that could result in a database transaction log overflow. For more information, see Configure caching.
- 4. If you are logged in as the default administrator, you cannot browse a store based on the business to business sample store, Instead create a new user that belongs to the default organization, then browse the store.

## **Setting up Payment Manager for your store**

You can complete the Payment Manager setup for your store using the Administration Console or the Payment Manager user interface. If you use the Administration Console, menu items appear on the Payment Manager menu. If you use the Payment Manager user interface, menu items appear under Administration in the navigation frame.

If you create your store using the sample store archive (which is recommended), Payment Manager will be partially configured.

To complete the setup of Payment Manager for your store, do the following:

- 1. Open the Administration Console or Payment Manager user interface.
- 2. Assign Payment Manager user roles to WebSphere Commerce users as required. To assign Payment Manager user roles, select Users.

The default WebSphere Commerce Site Administrator, wcsadmin, is assigned the Payment Manager administrator role by default. You may wish to assign other WebSphere Commerce users various Payment Manager roles.

- 3. Authorize cassettes for your store by doing the following:
  - a. Select Merchant Settings.
  - b. Click your store name in the **Merchant name** column.
  - c. Select the cassettes you wish to authorize for your store.
  - d. Click Update.

Important: If you created your store manually, you must add a new merchant (your store) in order to authorize cassettes for your store. When creating a new merchant, the merchant number specified must match the WebSphere Commerce Store ID. You can create a new merchant by selecting Merchant Settings then clicking Add a Merchant.

- 4. Configure cassettes for your store by doing the following:
  - a. Select Merchant Settings.
  - b. Select a cassette to configure by clicking the icon appearing in the row for your store and the column for the cassette you want to configure.
  - c. Click **Accounts** on the cassette's page for your store and do one of the following:
    - To change existing accounts, click the account name.
    - To create a new account, click Add an Account.

For more information on configuring the Cassette for BankServACH, refer to the IBM WebSphere Payment Manager for Multiplatforms, Cassette for BankServACH Supplement, Version 3.1.

For information on configuring the OfflineCard and CustomOffline cassettes, refer to the *IBM WebSphere Payment Manager for Multiplatforms, Administrator's Guide, Version 3.1.* 

For information on configuring the Cassette for SET, refer to the *IBM WebSphere Payment Manager for Multiplatforms, Cassette for SET Supplement, Version 3.1.* 

For information on configuring the Cassette for CyberCash, refer to the *IBM WebSphere Payment Manager for Multiplatforms, Cassette for CyberCash Supplement, Version 3.1.* 

For information on configuring the Cassette for VisaNet, refer to the IBM WebSphere Payment Manager for Multiplatforms, Cassette for VisaNet Supplement, Version 3.1.

For help when using Payment Manager from the Administration Console or the Payment Manager user interface, click

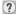

in the upper right corner of the Payment Manager page you are working on.

For more information on the above or any other Payment Manager administration tasks, refer to the *IBM WebSphere Payment Manager for Multiplatforms, Administrator's Guide, Version 3.1.* 

For details on installing WebSphere Payment Manager, refer to the following:

- IBM WebSphere Commerce Business Edition, Installation Guide, Version 5.4
- IBM WebSphere Payment Manager for Multiplatforms, Install Guide, Version 3.1.

## Creating scheduled jobs for a sample store

After publishing a sample store, scheduled jobs needs to be created for the store. The following table shows the scheduled jobs that must be created for each sample store:

| Sample store | Scheduled jobs required   |
|--------------|---------------------------|
| InFashion    | BalancePayment            |
|              | PayCleanup                |
|              | ReturnCreditAndCloseScan  |
| NewFashion   | BalancePayment            |
|              | PayCleanup                |
|              | ProcessBackorders         |
|              | RAReallocate              |
|              | ReleaseExpiredAllocations |
|              | ReleaseToFulfillment      |
|              | ReturnCreditAndCloseScan  |
| WebFashion   | BalancePayment            |
|              | PayCleanup                |
|              | ReturnCreditAndCloseScan  |

| Sample store | Scheduled jobs required   |  |
|--------------|---------------------------|--|
| ▶ Business   | BalancePayment            |  |
| ToolTech     | PayCleanup                |  |
|              | ProcessBackorders         |  |
|              | RAReallocate              |  |
|              | ReleaseExpiredAllocations |  |
|              | ReleaseToFulfillment      |  |
|              | ReturnCreditAndCloseScan  |  |
| WebAuction   | BalancePayment            |  |
|              | PayCleanup                |  |
|              | ReturnCreditAndCloseScan  |  |

Here is a brief descriptions of the jobs:

## **BalancePayment**

This job calls the DoDepositCmd task command to capture payment once the order has been shipped. This command implements the automatic payment capture function for WebSphere Commerce.

#### **PayCleanup**

This job cancels WebSphere Commerce orders with payment authorization requests rejected by the respective financial institutions for longer than a store configured period of time.

#### **ProcessBackorders**

This job allocates inventory to backorders which were created when inventory was not available.

#### **RAReallocate**

(Redistribute allocations against expected inventory) This job redistributes open Expected Inventory Records (EIR) against existing backorders. This is required to more accurately predict when backordered order items will be available as EIR information is added or modified, and as previously backordered items are deleted or allocated.

#### ReleaseExpiredAllocations

This job returns allocated inventory back into the receipt table from a previously allocated order line item which has exceeded its expiration time limit.

#### ReleaseToFulfillment

This job releases allocated items on an order to fulfillment.

## ReturnCreditAndCloseScan

This job scans for return merchandise authorizations that are eligible to be credited and marked closed.

To create a scheduled job, follow the instructions found in Scheduling a store level job for each job. The following table lists the recommended parameters for each job:

| Scheduled job name        | Recommended start time | Recommended interval (seconds) | Recommended priority |
|---------------------------|------------------------|--------------------------------|----------------------|
| BalancePayment            | 00:00                  | 86400                          | 1                    |
| PayCleanup                | 00:00                  | 86400                          | 1                    |
| ProcessBackorders         | 00:00                  | 43200                          | 8                    |
| RAReallocate              | 00:00                  | 86400                          | 1                    |
| ReleaseExpiredAllocations | 00:00                  | 3600                           | 8                    |
| ReleaseToFulfillment      | 00:00                  | 600                            | 10                   |

| Scheduled job name       | Recommended start time | Recommended interval (seconds) | Recommended priority |
|--------------------------|------------------------|--------------------------------|----------------------|
| ReturnCreditAndCloseScan | 00:00                  | 86400                          | 1                    |

Setting the start time to 00:00 starts the scheduled job immediately.

Note: The Job Parameters field in the Schedule Job window does not need to be filled in for these jobs.

## Configuring e-mail notification for a sample store.

The following procedure enables customer e-mail notification when payment is authorized, when an order is authorized, and when an order is cancelled. Note that you must have a mail server set up in order to e-mail customers.

**Note:**If you do not have a mail server set up, you will not be able to send e-mail notifications from your store, but the rest of the features of the sample store will still work.

The different sample stores support different e-mail notifications. The following table shows the e-mail notifications supported for each store:

| Sample Store | E-mail notifications supported | Message type                                                         |
|--------------|--------------------------------|----------------------------------------------------------------------|
| InFashion    | Password reset                 | Notification message for password reset                              |
| NewFashion   | Authorized order               | Notification message for a authorized order                          |
|              | Password reset                 | Notification message for password reset                              |
|              | Submission order               | Notification message for a received order                            |
|              | Canceled order                 | Notification message for a canceled order                            |
|              | Shipping notification          | Message for notifying the customer of an order release manifestation |
| WebFashion   | Authorized order               | Notification message for a authorized order                          |
|              | Password reset                 | Notification message for password reset                              |

**Note:** The WebAuction sample store is based on WebFashion. To set up e-mail notification you need to do all of the steps for WebFashion plus additional auction-related steps. For more information on the e-mail notification steps for WebAuction, see the Related Tasks below.

To enable e-mail notifications, do the following:

- 1. Ensure that the IBM WebSphere Application Server administration server is started.
- 2. Open the Administration Console using a Site Administrator ID.
- 3. On the Administration Console Site/Store Selection page select **Store**. The Select Store and Language section displays.
- 4. From the **Name** drop-down, select the store.
- 5. From the **Language** drop-down list, select the language. Click **OK**. The Store Administration Console home page displays.

- 6. From the Configuration menu, click Transports. The Transport Configuration page displays.
  - a. Verify that the **E-mail**transport has a status of Active. If e-mail is inactive, select it, then click Change Status.
  - b. Select E-mail then click Configure. The Transport Configuration Parameters page displays.
  - c. In the **Host** field, type your fully qualified mail server name, for example, myserver.ibm.com.
  - d. In the **Protocol** field, type smtp in lowercase letters, or the protocol of your choice. Click **OK**.
- 7. From the **Configuration** menu, click **Message Types**. The Message Type Configuration page displays.
- 8. Create the notification to be sent when payment is authorized as follows:
  - a. Click New. The Message Transport Assignment page displays.
  - b. Select the message type from the Message Type drop-down list. See the table above for the message types to use in your store.
  - c. In the Message Severity field, type 0 to 0
  - d. From the **Transport** drop-down list, select **E-mail**.
  - e. From the **Device Format**drop-down list, select **Standard Device Format**.
  - f. Click **Next**. The Message Transport Assignment Parameters page displays.
  - g. Complete the fields as follows:

Host The fully qualified name of your mail server, for example,

example.ibm.com

**Protocol** Type smtp (you must use lowercase letters), or the protocol you are

using.

Enter a valid e-mail address. This address will be replaced by the Recipient

customer's e-mail address at run time.

Sender Enter an email address that you want to use as the sender of the

message, for example, orders@example.ibm.com. The address must be an

email address for a valid user on the mail server.

Subject Enter the text that you want to display as the subject line of the message,

for example, Your order has been accepted.

- h. Click **Finish**. The Message Type Configuration page displays.
- 9. For each message type in your sample store, repeat step 8.

#### Notes:

- It will often take a long time before canceled order notification e-mail is sent. The time can be shortened by:
  - 1. Setting the value of the REJECTEDORDEREXPIRY column in the STORE database table to a smaller value.
  - 2. Change the PayCleanup scheduled job to have a smaller schedule interval.
- For more information about shipping notifications, see ReleaseShipNotify message

# Chapter 3. Sample store database assets

## Store database assets

Store data is the information loaded into the WebSphere Commerce Server database, which allows your store to function. In order to operate properly, a store must have the data in place to support all customer activities. For example, in order for a customer to make a purchase, your store must contain a catalog of goods for sale (catalog data), the data associated with processing orders (tax and shipping data), and the inventory to fulfill the request (inventory and fulfillment data).

Data may be exclusive to a store, or shared between stores. For more information, see Shared data assets.

The store database assets in the sample store archives provided with WebSphere Commerce are well-formed, XML files valid for the Loader package, with the following exceptions: the store archive XML files are intended to be portable and should not contain generated primary keys that are specific to a particular instance of the database. Instead they use internal-aliases (outlined in the Store archive Loader conventions) which are resolved by the IDResolver at the time of publish. The store archives also use a set of DTD macros (known in XML as entities). The macros act as place holders for values you select in Store Services during store creation. The use of these two conventions allows the sample store archives to be copied and published multiple times.

The sample store archive includes all the database assets necessary to create a functional store. You can modify these files for use in your own store archive, or use them as a guide for creating your own XML files. WebSphere Commerce requires that certain data be loaded into the WebSphere Commerce database to create a functional store, and that this data must be loaded in the order determined by the schema. For example, the FFMCENTER table must be populated before the STOREENT table. Since the sample stores include all the mandatory data in the order and structure that WebSphere Commerce requires, using the database assets as a base, or guide, for your own store saves you a substantial amount of time during the initial creation period.

For a list of the database asset files used in the sample store archive, see Sample store archive database assets. For more detailed information on store data, see the *IBM WebSphere Commerce Store Developer's Guide*.

**Note**: The DTDs for the sample store database asset XML files are not in the store archive files. They are located in the following directory:

NT

drive:\WebSphere\CommerceServer\xml\sar

2000

drive:\Program Files\WebSphere\CommerceServer\xml\sar

AIX

/usr/WebSphere/CommerceServer/xml/sar

Solaris

/opt/WebSphere/CommerceServer/xml/sar

**400** 

/QIBM/ProdData/WebCommerce/xml/sar

## Sample store access control database assets

In WebSphere Commerce all stores have access control policies. An access control policy authorizes users or a group of users to perform particular actions. There are two access control policy files for each store:

- samplestorenameAccessPolicies.xml
- samplestorenameAccessPolicies locale.xml

Both the AccessPolicies.xml and AccessPolicies locale.xml, are high level native access control files. AccessPolicies.xml is national language independent, whereas AccessPolicies locale.xml is national language dependant. Each file includes the possible actions, action groups, resources, and policy definitions used in the sample stores. These files are transformed into the AccessPoliciesOut.xml, and AccessPoliciesOut locale.xml files respectively. Each transformed file populates the database. For more information on transforming the access policy files, refer to the related links below.

Note: Only the transformed files can be mass loaded or used directly in the SAR file, the pre-transformed files cannot.

The database asset information for the sample stores can be divided into the following sections:

- Actions
- Resource Categories
- Resource Groups
- · Action Groups
- Policy Definitions

#### **Actions**

Actions that can be performed under the access control policy are defined in each sample store's AccessPolicies.xml file.

## **Resource Categories**

Resource categories define protectable resources.

#### **Resource Groups**

Resource groups contain the resources controlled by the access control policy. A resource group can include business objects such as "contract" or "exchange position," or a set of related commands. Each sample store's AccessPolicies.xml file defines the resource groups in the policy.

## **Action Groups**

Action groups define the actions that can be performed on the resource groups in the access control policy. These groups are defined in the AccessPolicies.xml file for each store.

#### **Policy Definitions**

Each sample store's policy is defined in the individual store's AccessPolicies.xml file. The ToolTech sample store has two policies.

# **Chapter 4. Sample store pages**

## Sample store address book pages

The sample store address book pages allow registered customers to add addresses, including shipping and billing addresses, to an address book.

A registered customer logs in, then clicks **Edit my address book** from the My Account (account.jsp) page. The Address Book (addressbookform.jsp) page displays, from which a customer can add a new address, or edit an existing one. For more information, see the Add new address use case and the Edit an address use case.

The sample store address book procedures uses the following JSP files:

- account.jsp (My Account page)
- addressbookform.jsp (Address Book page)
- addressform.jsp (includes the parameters for the AddressForm command. Does not display to the customer)
- address.jsp(Add Address page and Update Address page)
   Note: address.jsp is used for both the Add Address page and the Update Address page. If the addressId is provided, the address.jsp loads as an Update Address page. Otherwise, it loads as an Add Address page. If the addressId is provided as a parameter for the AddressAdd command, the command updates the address of the specified addressId. Otherwise, a new address is created.

#### **Commands**

account.jsp uses the following commands:

- UserRegistrationForm
- AddressBookForm

addressbook.jsp uses the following commands:

- AddressForm
- AddressDelete

address.jsp uses the following commands:

- AddressAdd
- PrivacyView

#### **Beans**

addressbook.jsp uses the following beans:

AddressAccessBean

address.jsp uses the following beans:

- ErrorDataBean
- AddressDataBean

#### Implementation details

**Note:** For information on implementation techniques common to all sample store pages, including multicultural information, see InFashion pages: common implementation techniques.

When a customer clicks **Edit my address book**from the My Account page, the AddressBookForm command is called. AddressBookForm then loads the Address Book page (addressbook.jsp). If a customer clicks Add a new address the AddressForm command is called. AddressForm is registered with AddressForm.jsp in the database, and checks the page parameter. If page is set to newshipaddress the Checkout 1: Add Billing Address page (billingaddress.jsp) loads, otherwise the Add Address page (address.jsp) loads.

Note: AddressForm will load the billingaddress.jsp page if it is set to newshipaddress because of the error handling for add billing address. If page equals newshipaddress, it means that customers were creating a new address from the billing address page, and attempting to go to the ship address page, but there was an error. As a result, customers are sent back to the Billing Address page.

After the customer completes the fields in the Add Address page (address.jsp), it checks to see if the addressId exists. If the addressId exists, the address book is updated, if not a new address is created.

If the address Id is provided, the address, jsp loads as an Update Address page. Otherwise, it loads as an Add Address page. In the Update Address page, the entry fields are pre-filled with the previous entered values as seen below:

Before a new address is created, a nickname (a unique identifier for the address, including time and date) is created for the address, using the following JavaScript:

When a customer completes the address, and clicks **Submit** in both the Add Address page (address.jsp) and the Update address page (address.jsp), the AddressAdd command is called. The address book page (addressbook.jsp) displays existing addresses.

### **Error handling**

If the customer does not complete required fields in either Add Address (address.jsp) or Update Address page (address.jsp), the system asks them to re-enter the fields.

# Sample store footer

The sample stores have a footer at the bottom of each page (footer.jsp) that includes links to the following:

- Home
- · Shopping cart
- · My account
- · Contact us
- Privacy policy
- Help

#### Commands

footer.jsp uses the following commands:

- StoreCatalogDisplay
- OrderItemDisplay
- LogonForm
- ContactView
- PrivacyView
- HelpView

#### **Beans**

footer.jsp uses the following beans:

- UserRegistrationDataBean
- ErrorDataBean

#### Implementation details

Note: For information on implementation techniques common to all sample store pages, including multicultural information, see Sample store pages: common implementation techniques.

## **Shopping cart**

The **SHOPPING CART** link on the footer links to the OrderItemDisplay controller command, which returns the OrderItemDisplayViewShiptoAssoc view command. OrderItemDisplayViewShiptoAssoc view command is registered with OrderItemDisplay.jsp in the database. OrderItemDisplay.jsp loads shoppingcart.jsp to display the Shopping cart page.

For more information on commands, see Commands and the "WebSphere Commerce Programmer's Guide."

#### My account

If you are a registered customer, clicking My accounttakes you to the My Account page (account.jsp). If you are not a registered customer, clicking My account takes you to the Register or Logon page (myaccount.jsp). This is accomplished using the following code: if (userType.equalsIgnoreCase("G")){ %>

```
<font class="buttonson"><a
href="LogonForm?langId=<%=languageId%>&storeId=<%=storeId%>&catalogId=
<%=catalogId%>" style="color:
#CCCC99"><%=infashiontext.getString("MY ACCOUNT")%></a></font>
<%} else {%>
<font class="buttonson"><a
href="LogonForm?langId=<%=languageId%>&storeId=<%=storeId%>&catalogId=
<%=catalogId%>&page=account" style="color:
#CCCC99"><%=infashiontext.getString("MY ACCOUNT")%></a></font>
```

## Contact us

Clicking Contact us calls the ContactView command, which loads the Contact Us page (contact.jsp).

Clicking Help calls the HelpView command, which loads the Help page (help.jsp). Help

#### **Privacy policy**

Clicking Privacy policy calls the PrivacyView command, which loads the Privacy Policy page (privacy.jsp).

# Sample store header

The sample stores have a header at the top of each page (header.jsp) that includes links to the following:

- · Shopping cart
- My account
- · Contact us
- Help
- Men's
- Women's
- New arrivals

#### Commands

header.jsp uses the following commands:

- OrderItemDisplay
- LogonForm
- ContactView
- HelpView
- StoreCatalogDisplay
- CategoryDisplay

#### **Beans**

header.jsp uses the following beans:

- UserRegistrationDataBean
- CatalogDataBean
- CategoryDataBean

#### Implementation details

Note: For information on implementation techniques common to all sample store pages, including multicultural information, see Sample store pages: common implementation techniques.

#### **SHOPPING CART**

The SHOPPING CART link on the header links to the OrderItemDisplay command, which returns the OrderItemDisplayViewShiptoAssoc view command. OrderItemDisplayViewShiptoAssoc view command is registered with OrderItemDisplay.jsp in the database. OrderItemDisplay.jsp loads shoppingcart.jsp to display the Shopping Cart page.

#### MY ACCOUNT

```
If you are a registered customer, clicking MY ACCOUNTtakes you to the My Account page
(account.isp). If you are not a registered customer, clicking MY ACCOUNT takes you to the
Register or Logon page (myaccount.jsp). This is accomplished using the following code:
if (userType.equalsIgnoreCase("G")){ %>
<font class="buttonson"><a</pre>
href="LogonForm?langId=<%=languageId%>&storeId=<%=storeId%>&catalogId=
<%=catalogId%>" style="color:
#CCCC99"><%=infashiontext.getString("MY ACCOUNT")%></a></font>
<%} else {%>
<font class="buttonson"><a</pre>
href="LogonForm?langId=<%=languageId%>&storeId=<%=storeId%>&catalogId=
<%=catalogId%>&page=account" style="color:
#CCCC99"><%=infashiontext.getString("MY ACCOUNT")%></a></font>
```

#### **CONTACT US**

Clicking CONTACT US calls the ContactView command, which loads the Contact Us page (contact.jsp).

**HELP** Clicking **HELP** calls the HelpView command, which loads the Help page (help.jsp).

#### Top-level categories (Men's, Women's, New arrivals)

When a customer clicks one of the top-level categories in the header, the CategoryDisplay command is called. Category Display is registered with Category Display, jsp in the database. When the top parameter is set to Y, as in the following example, topcatagory.jsp loads, displaying the appropriate category page, as follows:

```
<a href="CategoryDisplay?catalogId=<%=catalogId%>&storeId=<%=storeId%>&categoryId=<%</p>
=category.getCategoryId()%>&langId=<%=languageId%>&top=Y">
```

## Sample store help page

The Help page (help.jsp) displays when a customer clicks **Help**.

#### Implementation details

Note: For information on implementation techniques common to all sample store pages, including multicultural information, see Sample store pages: common implementation techniques.

A new view called HelpView is created in the VIEWREG table and associated with help.jsp. The URL of the privacy page is: http://machine name/webapp/wcs/v5/stores/HelpView?parameter list.

## Sample store home page

The home page (storecatalogdisplay.jsp) acts as the storefront that brings customers into your store. The sample store home page displays all top-level categories in the store such as Men's and Women's, and promotes a few featured special items. For more information on the sample store home page, see the Home page use case.

#### **Commands**

storecatalogdisplay.jsp uses the following commands:

- CategoryDisplay
- ProductDisplay

#### Beans

storecatalogdisplay.jsp uses the following beans:

- CatalogDataBean
- CategoryDataBean
- ProductDataBean
- EMarketingSpotBean (WebFashion only)

## Implementation details

Note: For information on implementation techniques common to all sample store pages, including multicultural information, see Sample store pages: common implementation techniques.

The storecatalogdisplay.jsp. is launched by the index.jsp page which provides an URL for invoking the homepage of the sample store. index.jsp calls the parameters.jsp file which contains the parameters needed to launch the store. storecatalogdisplay, jsp displays the following:

#### Top categories

Top categories are registered in the CATTOGRP table. storecatalogdisplay.jsp retrieves the top categories with the getTopCategories() method in the CatalogDataBean.

#### Featured specials

The featured specials contained in InFashion and NewFashion were created in the catalog rather than with WebSphere Commerce Accelerator. To create the promotions, a special top-level category was added to the catalog, with the identifier HOMEPAGE\_PROMO. Products belonging to this category are then displayed as featured specials.

In WebFashion the targeted products on the home page are part of a campaign. The campaign is created using e-Marketing Spots and the WebSphere Commerce Accelerator. The e-Marketing Spot on the home page is called StoreHomePage and is used to create gender-based promotions. In order to activate the e-Marketing Spot, you must create a campaign using the WebSphere

Commerce Accelerator.

Guest customers and registered customers who did not supply gender information will see the default products (HOMEPAGE\_PROMO).

Note: Products in the HomePromo category or New Arrival's category appear in the special categories only. After the promotions are over, these products must be moved back to their regular category.

## Sample store left navigation frame

The left navigation frame (sidebar, jsp) in the sample stores allows customers to select the language in which the store will display. The navigation frame also includes links to the Registration and Help pages.

For more information, see the Home page use case.

#### **Commands**

sidebar.jsp uses the following commands:

- StoreCatalogDisplay
- LogonForm
- HelpView

#### **Beans**

sidebar.jsp uses the following beans:

- StoreLanguageAccessBean
- LanguageDescriptionAccessBean

#### Implementation details

Note: For information on implementation techniques common to all sample store pages, including multicultural information, see Sample store pages: common implementation techniques.

When a customer selects country/region and language from the CHOOSE A COUNTRY/REGION drop-down list, and clicks GO!, store catalog pages are reloaded according to the languageld, using the following code:

```
String storelangId = storeLang.getLanguageId();
<option value="<%= storelangId %>" SELECTED><%=langDesc.getDescription()%></option>
```

JavaScript code is dynamically created in order to chain the StoreCatalogDisplay and SetCurrencyPreference commands together. This is done to link a language to a default currency. When the customer selects a language, they indirectly select the default currency for that language, and as a result the OrderPrepare command does not have to be called in the shoppingcart.jsp page. This is shown in the following code:

```
<select NAME="currency"> ... <option value="<%= (String)currencyId.elementAt(iElementNum) %>"
SELECTED> <%=(string)currencyid.elementat(ielementnum+1)%> </option>
```

The following is an example of a dynamically generated javascript that links to a language, based on the selected currency:

```
<SCRIPT language="javascript"> function ChangeLanguage(form) { if (form.currency[0].selected ==
true) {
```

```
form.URL.value = "StoreCatalogDisplay?storeId=10151&catalogId=10151&langId=-1"; } if
(form.currency[1].selected == true) {
form.URL.value = "StoreCatalogDisplay?storeId=10151&catalogId=10151&langId=-5"; } form.submit();
} </SCRIPT>
```

# Sample store login pages

The sample store login pages allow registered customers to log in.

When registered customers click the link Register now and receive advance notice of promotions!on the side bar, the Register or Login page (account.jsp) displays. Customers then provide their e-mail addresses and passwords and click Login, and the My Account page (myaccount.jsp) displays. For more information, see the Logon use case.

The sample store login procedure uses the following JSP files:

- account.jsp (Register or Login page)
- myaccount.jsp (My Account page)
- LoginForm.jsp (Includes the parameters for the Logon command. Does not display to the customer.)
- Logoff.jsp (Includes the parameters for the Logoff command. Does not display to the customer.)
- forgetpassword.jsp (Forgot Your Password page)
- · ResetPasswordForm.jsp (Includes the parameters for the reset password command. Does not display to the customer.)
- password.jsp (displays a message to customers that their password has been set to them)
- ChangePasswordForm.jsp (Change Password page)
- · ResetPasswordError.jsp (Called if there is a problem resetting the password. Does not display to the customer.)

#### Commands

account.jsp uses the following commands

- Logon
- Logoff

myaccount.jsp uses the following commands:

- UserRegistrationForm (InFashion, WebFashion, NewFashion, and WebAuction)
- AddressBookForm (InFashion, WebFashion, NewFashion, and WebAuction)
- InterestItemDisplay (WebFashion, NewFashion, and WebAuction)
- ProfileFormView (WebFashion and WebAuction)
- TrackOrderStatus (WebFashion, NewFashion, and WebAuction)

forgetpassword.jsp uses the following commands:

- Logoff
- ResetPassword

ChangePasswordForm.jsp uses the following commands:

ResetPassword

forgetpassword err.jsp uses the following commands:

- ResetPassword
- Logoff

password.jsp uses the following commands:

LogonForm

#### Beans

forgetpassword.jsp uses the following beans:

ErrorDataBean

forgetpassword err.jspuses the following beans:

ErrorDataBean

### Implementation details

Note: For information on implementation techniques common to all sample store pages, including multicultural information, see Sample store pages: common implementation techniques.

After customers have registered on the Register page, or typed their e-mail addresses and passwords on the Login page (account.jsp), the values are converted to lowercase using the following code:

```
function prepareSubmit(form)
form.<%=ECUserConstants.EC UREG LOGONID%>.value =
form.<%= ECUserConstants.EC UREG LOGONID%>.value.toLowerCase()
form.submit()
}
account.jsp also sets fields that the Logon command expects, for example:
```

<INPUT TYPE="hidden" NAME="URL" VALUE="LogonForm?page=account">

When customers click Login from the Register or Login page, the Logon command is called. Logon is registered with LoginForm.jsp in the database. LoginForm.jsp uses the page parameter to determine which page (myaccount.jsp or account.jsp) to load.

```
String state = request.getParameter("page");
if (state == null)
incfile = "/" + storeDir + "/myaccount.jsp";
else if (state.equals("account"))
incfile = "/" + storeDir + "/account.jsp";
```

If a correct e-mail address and password combination was entered, LoginForm.jsp loads the My Account page (myaccount.jsp). If an incorrect e-mail address and password combination was entered, LoginForm.jsp reloads the Register or Login page (account.jsp).

If customers forget their passwords, and click Forget your password? the Logoff comand is called, with the state=forgetpassword parameter. The Logoff command is registered with Logoff.jsp in the database. Logoff.jsp checks the states of the parameter, as described below:

```
if (state == null)
String [] arrstate = (String []) request.getAttribute("state");
if (arrstate != null)
state = arrstate[0];
if (state == null || state.length() == 0)
incfile = "/" + storeDir + "/UserRegistrationForm.jsp";
else if (state.equals("forgetpassword"))
incfile = "/" + storeDir + "/forgetpassword.jsp";
}
```

The Forgot Your Password page (forgetpassword.jsp) is loaded if the state is equal to forgetpassword. When customers complete the fields on the page and click Send me my password, the ResetPassword command is called. The old password is set to expired in the database and the new password is e-mailed to customers. When customers login using the new password, they are forced to change their password and are brought to the Change Password page (ChangePasswordForm.jsp).

Note: If customers passwords are set to expire, they will automatically be brought to the Change Password page the next time they login.

# Error handling

If customers provide an incorrect e-mail address or password, or do not complete the fields, an error message displays and the Logon command reloads the Register or Login page without setting the page parameter. If an incorrect password was entered, customers have to wait for a few seconds before logging in or the following error will be displayed:

Please wait a few seconds before attempting to login again.

# Sample store new arrivals page

The New Arrivals page (newarrivals.jsp) displays when the customer clicks New Arrivals.

### Commands

newarrivals.jsp uses the following commands:

ProductDisplay

## **Beans**

newarrivals.jsp uses the following beans:

- CategoryDataBean
- ProductDataBean
- CatalogDataBean
- **EMarketingSpotBean**

## Implementation details

Note: For information on implementation techniques common to all sample store pages, including multicultural information, see Sample store pages: common implementation techniques.

The New Arrivals page (newarrivals.jsp) is meant to display a list of promoted items. The New Arrivals contained in InFashion were created in the catalog. As a result, a top-level category called New Arrivals was created and all promoted products were added to this category. Since InFashion displays the contents of this category differently than the other top level categories, the newarrivals.jsp file is registered in the database (in DISPCGPREL table) to display this category. When the CategoryDisplay command is invoked with this category ID, newarrivals.jsp is loaded to display the products designated as new arrivals.

The newarrivals.jsppage uses the CategoryDataBean to display category information. For NewFashion and InFashion, the products in this page come from a special category with the identifier "Whats Hot." The list of promoted products is retrieved using the CategoryDataBean's getProducts() method.

In WebFashion, the New Arrivals page displays the Hot Sales campaign. The goal of this campaign is to sell the season's top trends. The Hot Sale campaign uses a suggestive selling initiative, that targets registered customers by suggesting items based on a customer's age. Registered customers are over 29, see one set of three products; customers under 29 see another set. Guest customers and registered customers who did not supply age information will see the default products. (Whats Hot)

The Hot Sales campaign is created using the WebSphere Commerce Accelerator and an e-Marketing Spot. The e-Marketing Spot is called NewArrivalsPage and is positioned on the New Arrivals page. To activate the e-Marketing Spot, you must set up a campaign in the WebSphere Commerce Accelerator.

# Sample store order summary page

In the fourth step of the sample store checkout process, the Checkout 4, Order Summary page (orderdisplaypending.jsp), customers can review their detailed order information, including a description of the items bought, as well as quantity, unit price and total price, shipping address, and shipping costs. The customers must then complete the order by providing payment information and clicking Order Now. In the NewFashion store, the expected shipping date is displayed.

For more information, see the Checkout shop cart use case.

### Commands

orderdisplaypending.jsp uses the following commands:

- OrderProcess
- PrivacyView
- ContactView
- MultiOrderProcess (NewFashion only) ( MultiOrderProcess is associated with MultiOrderProcess.jsp)

#### Beans

orderdisplaypending.jsp uses the following beans:

- OrderDataBean
- OrderItemDataBean
- AddressDataBean
- ErrorDataBean
- ShippingModeDescriptionDataBean
- UsablePaymentTCListDataBean

# Implementation details

## **NewFashion only**

When customers click **Order Now**, the MultiOrderProcess command is called. MultiOrderProcess is a view command registered in the VIEWREG table, and is associated with MultiOrderProcess.jsp.

MultiOrderProcess.jsp executes OrderProcess multiple times depending on the numbers of orders in the order summary page. In NewFashion, the checkout flow only allows up to two orders in the order summary page.

**Note:** For information on implementation techniques common to all sample store pages, including multicultural information, see Sample store pages: common implementation techniques.

# For all sample stores

When customers initiate the checkout process by clicking **Checkout** in the Shopping Cart page, they move through a series of checkout pages, the fourth of which is Checkout 4. Order Summary page (orderdisplaypending.jsp). This page includes a form that allows customers to submit their credit card information. The UsablePaymentTCListDataBean is used to get the available credit card names from the Payment Manager, and the action for the form is set to OrderProcess. After the form is submitted, and if the order process is successful, the OrderOKView is called. The OrderOKView command is registered in the VIEWREG table in the database, and is associated with the confirmation.jsp that displays information to confirm the order. In the NewFashion store, if two orders are processed the information of both orders will be shown on the confirmation page.

If there is an error, the DoPaymentErrorView is called. DoPaymentErrorViewis associated in the database with OrderDisplayPending.jsp. As a result, when there is an error, the Checkout 4. Order Summary page (orderdisplaypending.jsp) redisplays with an error message.

# Sample store privacy page

The Privacy page (privacy.jsp) displays when a customer clicks **Privacy Policy**.

# Implementation details

**Note:** For information on implementation techniques common to all sample store pages, including multicultural information, see Sample store pages: common implementation techniques.

A new view called PrivacyView is created in the VIEWREG table associated with privacy.jsp. The URL to view the privacy page is http://machine name/webapp/wcs/v5/stores/PrivacyView?parameter list.

**Note:**You must create your own privacy policy and include it in your online store. For more information refer to the IBM privacy site http://www.ibm.com/privacy/.

# Sample store product pages

A product page features one particular product in an online store. It typically includes a description, a price, and an image, and if the product has attributes (for example, different sizes and colors) it allows customers to choose an attribute.

For more information on the product pages and how they work, see the Display product page use case.

### **Commands**

productdisplay.jsp uses the following commands:

- OrderItemAdd
- InterestItemAdd (WebFashion and NewFashion only)

#### **Beans**

productdisplay.jsp uses the following beans:

- CategoryDataBean
- ProductDataBean

## Implementation details

Note: For information on implementation techniques common to all sample store pages, including multicultural information, see Sample store pages: common implementation techniques.

ProductDisplay.jsp is registered in the database (in DISPENTREL table) to display all products in the store. ProductDisplay.jsp displays the following:

- Description, image, attributes, and attribute values of the product
- Short description of the parent category
- · Add to shop cart link
- Quantity text box (NewFashion only)
- Add to wish list link (WebFashion and NewFashion only)

## Description, image, attributes, and attribute values of the product

The product description and image are displayed using ProductDataBean properties.

Product attributes are retrieved using the getAttributes() method for ProductDataBean. The values for each attribute are retrieved using the getDistinctAttributeValues() method in the AttributeAccessBean. If the ProductDataBean finds information in this column, the Product Display page displays the Hotmedia image instead of the full image.

## Short description of the parent category

The ID of the parent category is supplied to product pages through the parent category rn parameter. A short description of the parent category is retrieved by CategoryDataBean. By default, CategoryDataBean gets the category ID from the categoryId parameter. In the following example, the parameter name is parent category rn, and the category ID is set explicitly:

```
String parentCategoryId = request.getParameter("parent category rn");
parentCategory = new CategoryDataBean ();
parentCategory.setCategoryId(parentCategoryId);
com.ibm.commerce.beans.DataBeanManager.activate(parentCategory, request);
```

# Add to shopping cart

The Add to shopping cart link is implemented by creating a form that calls the OrderItemAdd command. In InFashion and WebFashion the quantity of products ordered is set to 1 by default, using a hidden field as follows:

```
<input type="hidden" name="quantity" value="1">
```

You can replace the hidden field with a text box so that customers can enter a different quantity.

In the NewFashion store, the quantity of products ordered is set to 1 by default using a text field as follows:

```
<input type="text" name="quantity" value="1",size="2">
```

The text field allows customers to enter a different quantity.

# Add to shopping cart and Add to wish list

When a customer selects Add to Shopping Cart or Add to wish list, the following javascript is called.

```
<SCRIPT language="javascript">
    function Add2ShopCart(form){
        form.action='OrderItemAdd'
        form.URL.value='OrderItemDisplay'
        form.submit()
    function Add2WishList(form){
        form.action='InterestItemAdd'
        form.URL.value='InterestItemDisplay'
        form.submit()
</SCRIPT>
```

When the customer adds to the shopping cart, the OrderItemAdd Command is called. When the customer adds to the wish list, the InterestItemAdd command is called.

Note: You can use the WebSphere Commerce Accelerator to create products. When you create products, vou must create a price for the product in order to view it in the sample store product pages. If you don't create a price, you must take away the getCalculatedContractPrice method for the ProductDataBean.

# Sample store registration page

The sample store registration page allows customers to register at the sample store. When customers register, they must provide their first and last names and an e-mail address, and then create a password.

When customers click Register now and buy! the Register or Logon page displays. The customers then click **Register**, and the Registration page (register.jsp) displays.

When customers wish to update their registration information, they click Change personal information on the My Account page. The Change Personal Information page (edit registration.jsp) displays.

## **Commands**

register.jsp uses the following commands:

- UserRegistrationAdd
- PrivacyView

# **Beans**

register.jsp uses the following beans:

ErrorDataBean

edit registration.jspuses the following beans:

- DemographicsAccessBean
- UserRegistrationDataBean
- ErrorDataBean

### Implementation details

Note: For information on implementation techniques common to all sample store pages, including multicultural information, see Sample store pages: common implementation techniques.

## Registering

The **Register** link from the Register or Login page (account.jsp) displays the registration form. WebSphere Commerce uses the UserRegistrationAdd command to create a new registration. If the customer is logged in, UserRegistrationAdd behaves like UserRegistrationUpdate. That is, a logged-in customer cannot register again and create a new account. Since the sample store allows the user to register multiple times and create multiple accounts, a logged-in customer must be logged off before re-registering. To achieve this, the Register link is automatically set to the Logoff command for logged-in customers and to the UserRegistrationForm view for guest customers. The Logoff command automatically calls the LogoffView task. The LogoffView task is registered with Logoff.jsp in the database. The Logoff.jsp checks the state URL parameter. If it is set to forgetpassword, forgetpassword, jsp loads; if not, UserRegistrationForm, jsp loads. The UserRegistrationForm view is associated with in the UserRegistrationForm.jspfile in the VIEWREG table. UserRegistrationForm.jspchecks the "new" URL parameter. If it is set to Y, the new registration form is displayed by including register.jsp. Otherwise, an update registration form is displayed by including edit registration.jsp.

register.jsp contains a new registration form. The new registration form is submitted to the UserRegistrationAdd command. By default, the UserRegistrationAdd command expects several mandatory fields that are not required for the sample store. As a result, these fields are set up as hidden HTML fields and the values are set to "-", as in the following example:

```
<INPUT TYPE="hidden" NAME="personTitle" Value="-">
```

Note: In the NewFashion store, the name-value pair is not submitted. If the name-value pair is not submitted, the UserRegistrationAdd command will not check the URL parameter. When customers register and fill out their profile, it can match one of the profiles in the WebSphere Commerce Accelerator. If the WebSphere Commerce Accelerator profile has a discount associated with it, the customers will receive that discount.

## E-mail address as login

The sample stores require customers to type in their e-mail addresses as their login ID, but WebSphere Commerce requires a user ID as a login. As a solution, the sample store asks the customers to enter their e-mail addresses on the registration form. Then, before submitting the form, both e-mail and user ID fields are set to the value of the e-mail address using the following JavaScript:

```
function prepareSubmit(form)
form.<%=ECUserConstants.EC ADDR EMAIL1%>.value =
form.<%= ECUserConstants.EC UREG LOGONID%>.value.toLowerCase()
form.<%=ECUserConstants.EC UREG LOGONID%>.value =
form.<%= ECUserConstants.EC_UREG_LOGONID%>.value.toLowerCase()
form.submit()
```

### Change personal information

Clicking Change personal information calls the UserRegistrationForm command, which is associated in the database with UserRegistrationForm.jsp. If the new parameter is not null, it will load register.jsp. Otherwise, it will load edit registration.jsp.

The UserRegistrationUpdate command is used in edit registration.jsp to update the user's registration information. If the customer does not complete the password or verify password fields, the system will provide the registration password, using the following code:

```
function prepareSubmit(form)
form.<%= ECUserConstants.EC ADDR EMAIL1</pre>
%>.value=form.<%=ECUserConstants.EC UREG LOGONID%>.value
form.<%=ECUserConstants.EC UREG LOGONID%>.value =
form.<%= ECUserConstants.EC UREG LOGONID%>.value.toLowerCase()
if (form.<%=ECUserConstants.EC UREG LOGONPASSWORD%>.value.length == 0)
form.<%=ECUserConstants.EC UREG LOGONPASSWORD%>.value = '<%=strPassword%>'
```

```
if (form.<%=ECUserConstants.EC UREG LOGONPASSWORDVERIFY%>.value.length == 0)
form.<%=ECUserConstants.EC UREG LOGONPASSWORDVERIFY%>.value = '<%=strPassword%>'
form.submit()
```

If a customer previously entered gender and age information, the gender and age fields will be prefilled. The DemographicsAccessBean extracts the gender and age information from the database.

# **Error Handling**

On any error, the UserRegistrationAdd command calls UserRegistrationErrorView, which is registered with UserRegistrationForm.jsp in the database. However, the same error view is also invoked by UserRegistrationUpdate. To differentiate a new registration form from an edit form, the new registration form contains a hidden parameter called new. If that parameter is present, UserRegistrationForm.jsp includes register.jsp. Otherwise, it loads edit registration.jsp.

register.jsp is used in both normal and error conditions. ErrorDataBean and error checking are used to determine under what condition register.jsp is being executed. If an error exists, register.jsp displays the error message.

Note: Password errors are caught through the UserRegistrationAdd and UserRegistrationUpdate commands, however they call AuthenticationPolicyErrorView when a password error occurs.

# Sample store shopping cart

Customers can view and edit the items they have selected in the shopping cart (shoppingcart.jsp), as described in the Display shopping cart use case.

## **Commands**

shoppingcart.jsp uses the following commands:

- OrderItemUpdate
- OrderItemDelete
- StoreCatalogDisplay
- QuickCheckoutView

#### **Beans**

shoppingcart.jsp uses the following beans:

OrderDataBean

# Implementation details

Note: For information on implementation techniques common to all sample store pages, including multicultural information, see Sample store pages: common implementation techniques.

When a customer clicks SHOPPING CARTin the header or footer, the OrderItemDisplay command is called, which returns the OrderItemDisplayViewShiptoAssoc view command. OrderItemDisplayViewShiptoAssoc view command is registered with OrderItemDisplay.jsp in the

database. OrderItemDisplay.jsp includes different JavaServer Page files based on the page parameter. If a value for page is not supplied, the Shopping Cart page, (shoppingcart.jsp), is loaded.

Note: OrderItemDisplay.jsp runs OrderPrepare, which recalculates the order total and converts the default currency to the currency in use by the customer. Single currency stores do not need to run OrderPrepare.

The Shopping Cart page includes an Update Totals button and a Checkout button. Clicking Update Totals updates the quantity of items ordered, and then redisplays the Shopping Cart page. Clicking Checkout updates the quantity of items ordered and then displays the Checkout 1: Select Billing Address page.

Both the Checkout and Update Totals buttons use the same HTML form. However, when a customer clicks Checkout, before the form is submitted, JavaScript is used to add an extra page parameter with value set to billingaddress.

The command used to complete the quick checkout option is QuickCheckoutView, which is a view command registered in VIEWREG and associated with QuickCheckout.jsp. QuickCheckout.jsp runs the following server commands:

- OrderItemUpdate (update shipping adress)
- OrderItemUpdate (update shipping mode)
- OrderCopy (update billing address and payment information)
- OrderPrepare

QuickCheckout.jspretrieves the billing and shipping addresses, shipping method, and payment information from the customer's quick checkout profile using the OrderAccessBean. Then, it assigns this information to the order specified in the orderld and executes the OrderPrepare command.

After the quick checkout process is complete, the command forwards to a view specified in the URL. WebFashion specifies QuickCheckoutSummaryView as the URL for the QuickCheckout command. So, when quick checkout is complete, the Quick checkout summary page displays.

# **Error handling**

If the store does not have a fulfillment center attached to it, or if the product is not in stock, the OrderItemAdd/OrderItemUpdate command calls the ResolveFulfillmentCenterErrorView, which is registered with shoppingcart.jsp in the database. If customers enter an invalid character in the quantity field, the InvalidInputErrorView is called. InvalidInputErrorView is also registered with shoppingcart.jspin the database.

Since errors can be caused by both the OrderItemUpdate command, and the OrderItemAdd command, shoppingcart.jsp checks which command caused the problem and displays an error accordingly. If the last command is OrderItemUpdate, the Shopping cart page is redisplayed with an error message. Otherwise, a separate error page is displayed with an error message. This is shown in the code below:

String lastCmdName = cmdcontext.getCommandName().trim();

shoppingcart.jsp is used in both normal and error conditions. The ErrorDataBean and error checking determine under what condition shoppingcart.jsp is being displayed. If an error exists, shoppingcart.jsp displays an appropriate error message.

If the QuickCheckout.jsp( QuickCheckoutView) cannot find the quick checkout profile, it calls QuickCheckoutError.jsp to show a error message. As a result, quickcheckouterrorview.jsp displays.

quickcheckouterrorview.jspchecks if the customer is registered. If the customer is registered, the system displays a message prompting the customer to create a quick checkout profile. If not, the system prompts the customer to register first, and then create a quick checkout profile.

# Sample store select billing address page

In the first step of the sample store checkout process, the Checkout 1, Select Billing Address page (billingaddress.jsp), the customer can select an existing address as the billing address, or create a new address to be used as the billing address.

For more information, see the Checkout shop cart use case.

### **Commands**

billingaddress.jsp uses the following commands:

- AddressForm
- OrderItemDisplay
- OrderCopy
- AddBillAddressView

#### **Beans**

billingaddress.jsp uses the following beans:

- OrderDataBean
- AddressAccessBean
- OrderItemAccessBean
- ErrorDataBean

## Implementation details

**Note:** For information on implementation techniques common to all sample store pages, including multicultural information, see Sample store pages: common implementation techniques.

When a customer initiates the checkout process by clicking **Checkout** in the Shopping Cart page, they move through a series of checkout pages, the first of which is the Checkout 1. Add billing address page (billingaddress.jsp). billingaddress.jsp checks whether the customer has existing addresses in the address book. If addresses currently exist in the address book, they will be displayed, allowing the customer to select one as the billing address.

The customer can also create a new address, by clicking **Create new address**. Clicking **Create new address**. Clicking **Create new address**. Standard the AddressForm command, which is associated in the database with AddressForm.jsp. AddressForm.jsp calls address.jsp, which loads the Add Address page. address.jspchecks for the page parameter to determine the next page to load. If the page value is set to billingaddress the URL value in the AddressAdd form will be set to OrderItemDisplay. OrderItemDisplay calls the billingaddress.jsp, which takes the customer back to the Checkout 1. Select Billing Address page when the customer clicks **Submit**. checks the page parameter to determine which address form to load.

If there aren't any existing addresses in the address book, the Add billing address form will be displayed, prompting the customer to enter a new address. The Add billing address form in this case is also generated by billingaddress.jsp. The action for this HTML form is set to AddBillAddressView, which is registered in the VIEWREG table. AddBillAddressView is associated with AddBillAddress.jsp. When the form with AddBillAddressView is submitted, AddBillAddress.jsp is called.

AddBillAddress.jsp executes the following commands:

- AddressAdd
- OrderCopy

After AddressAdd is executed, AddBillAddress.jspuses the address ID returned by AddressAdd as part of the input to the OrderCopy command. Then, the OrderCopy assigns the address ID to the billing address of the current order, and OrderItemDisplay.jsp is called. The value of the page parameter is set to newshipaddress, so OrderItemDisplay.jsp calls shipaddress.jsp.

Note: During registration, WebSphere Commerce requires an address to be created. Since the sample store doesn't ask for an address during customer registration, some of the required fields, such as address1, are set to unused. When checking for addresses, billingaddress.jsp checks whether the value of address1 is unused. If it is, the address is not displayed.

# Sample store select shipping address page

In the second step of the sample store checkout process, the Checkout 2. Select shipping address page (shipaddress.jsp), the customer can select an existing address as the shipping address, edit that address, or create a new address to be used as the shipping address.

For more information, see the Checkout shopping cart use case.

### **Commands**

shipaddress.jsp uses the following commands:

- OrderItemUpdate
- AddressForm
- OrderItemDisplay

#### **Beans**

shipaddress.jsp uses the following beans:

- OrderBean
- AddressAccessBean
- OrderItemDataBean

### Implementation details

Note: For information on implementation techniques common to all sample store pages, including multicultural information, see Sample store pages: common implementation techniques.

When a customer initiates the checkout process by clicking **Checkout** in the Shopping Cart page, they move through a series of checkout pages, the second of which is the Checkout 2. Select shipping address page (shipaddress.jsp). shipaddress.jsp displays all existing addresses, allowing the customer to select one as the shipping address.

The customer can also create a new address, by clicking Create new address. Clicking Create new addresscalls the AddressForm command, which is associated in the database with AddressForm.jsp. Address Form. jsp calls address.jsp, which loads the Add Address page. address.jspchecks for the page parameter to determine the next page to load. If the page value is set to shipaddress the URL value in the AddressAdd form will be set to OrderItemDisplay. OrderItemDisplay calls the shipaddress.jsp, which takes the customer back to the Checkout 2. Select shipping address page when the customer clicks Submit.

Note: During registration, WebSphere Commerce requires an address to be created. Since the sample store doesn't ask for an address during customer registration, some of the required fields, such as address1, are set to "-". When checking for addresses, billingaddress.jsp checks whether the value of address1 is "-". If it is, the address is not displayed.

# Sample store shipping method page

In the third step of the sample store checkout process, as described in the Checkout shop cart use case, the customer must select a shipping method (shipping.jsp).

#### Commands

shipping.jspuses the following commands:

- AddShipModeView
- OrderItemDisplay

## **Beans**

shipping.jsp uses the following beans:

- OrderBean
- OrderItemAccessBean
- ShipModeAccesBean

### Implementation details

Note: For information on implementation techniques common to all sample store pages, including multicultural information, see Sample store pages: common implementation techniques.

When a customer initiates the checkout process by clicking **Checkout** in the Shopping cart page, they move through a series of checkout pages. The OrderItemDisplay command is used to determine which page will be loaded next. The OrderItemDisplay returns the OrderItemDisplay.jsp in the database. OrderItemDisplay.jsp includes different JSP files based on the page parameter. If a value for page is shipmethod, the third page, Checkout 3.Select shipping method (shipping.jsp), is loaded.

The Checkout 3. Select Shipping Method page (shipping.jsp) includes a form that allows customers to select a shipping method. The action for the form is set to AddShipModeVew, which is registered in the VIEWREG database table to associate with AddShipMode.jsp. When the form with AddShipModeVew is submitted, the AddShipMode.jsp is called.

AddShipMode.jsp executes the following commands:

- OrderItemUpdate
- · OrderPrepare.

The OrderItemUpdate command updates the order item with the selected shipping method. Then, the OrderPrepare command is called to preprocess the order. Afterwards, OrderDisplay is called to display the next page in the checkout process. If the status parameter is set to P, the Checkout 4: Order Summary (OrderDisplayPending.jsp) displays next.

The Checkout 3. Select Shipping Method page (shipping.jsp) displays the cost structure and approximate delivery time for each shipping method. This information is stored in the SHPMODEDSC table in the following fields:

- DESCRIPTION stores the description of the shipping method.
- SHPMODEDSC.FIELD1 stores the cost structure description.
- SHPMODEDSC.FIELD2 stores the approximate delivery time.

If you change the shipping charge in the database, make sure you also change the description in SHPMODEDSC table so that the updated values display on this page.

Note:SHPMODEDSC.FIELD1 and SHPMODEDSC.FIELD2 were created using the custom fields in the SHPMODEDESC table.

# WebFashion and NewFashion Sample store bundle display pages

A bundle display page features promotional groups of products in an online store. It typically includes a description, a list of components that make up the bundle, a price for each component, an image, and a list of attributes (size and color) if the products that compose the bundle have variations, and a list of values for each attribute (red and blue for color and Large and X-Large for size).

Customers can add all products in the bundle to the shopping cart or wish list with a single click. Each product in the bundle displays as a separate line item in the shopping cart, unlike the package, which displays a single line item for the entire package.

For more information on the sample store bundle display pages and how they work, see the Display bundle page use case.

### Commands

bundledisplay.jsp uses the following commands:

- OrderItemAdd
- InterestItemAdd

### **Beans**

bundledisplay.jsp uses the following beans:

- BundleDataBean
- CompositeProductDataBean

# Implementation details

Note: For information on implementation techniques common to all sample store pages, including multicultural information, see Sample store pages: common implementation techniques.

Bundledisplay.jsp is registered in the database (in DISPENTREL table) to display all products in the store. Bundledisplay.jsp displays the following:

- Description (including a list of components that make up the bundle) and image of the bundle
- · An image, price, and a list of attributes (size and color) for each product in the bundle. Also, a list of values for each attribute (red and blue for color and Large and X-Large for size).
- Add to shopping cart link and Add to wish list link
- Quantity field (NewFashion only)

Description (including a list of components that make up the bundle) and image of the bundle The BundleDataBean retrieves the description and image of the bundle.

# Product image, price, attributes and attribute values

The BundleDataBean calls the ProductDataBean to retrieve the information about each product that composes the bundle. For more information on how the ProductDataBean works, see Sample store product pages.

## Add to shopping cart and Add to wish list

For more information, see Sample store product pages.

## Quantity field (NewFashion only)

There is a quantity field for each product in the bundle which allows the customer to specify the number of each product to add to the shopping cart.

# WebFashion and NewFashion Sample store package display pages

A package display page features promotional groups of products in an online store. It typically includes a description, an image of the package, a list of components that make up the package and an image of each, the price for the package, and a list of attributes (size and color) if the products that compose the package have variations, and a list of values for each attribute (red and blue for color and Large and X-Large for size).

Customers can add the package to the shopping cart or wish list with a single click. The package displays as a single line item in the shopping cart, unlike a bundle, which displays a separate line for each item in the bundle. Products in a package cannot be purchased individually.

For more information on the sample store package display pages and how they work, see the Display package page use case.

#### Commands

PackageDisplay.jsp uses the following commands:

- OrderItemAdd
- InterestItemAdd

#### **Beans**

PackageDisplay.jsp uses the following beans:

- PackageDataBean
- CompositeProductDataBean

### Implementation details

Note: For information on implementation techniques common to all sample store pages, including multicultural information, see Sample store pages: common implementation techniques.

packaged isplay.jsp is registered in the database (in DISPENTREL table) to display all products in the store. packagedisplay.jsp displays the following:

- Description (including list of components that comprise the package), image, and price of the package
- Attributes and attribute values of the product comprising the package
- · Add to shopping cart and Add to wish list links
- Quantity text box (NewFashion only)

# Description (including list of components that comprise the package), image, and price of the package

The description, image, and price of the package are retrieved using the PackageDataBean.

## Attributes and attribute values of the product comprising the package

The PackageDataBean retrieves ProductDataBeans to display information about each product in the package. For more information, see Sample store product pages.

In order for the package to display correctly, you must use the same parameter name for the attribute value for each product in the package. For example:

```
<SELECT NAME="attrValue" >
<!- Display product attribute values !->
<%
Object values[] = attribute.getDistinctAttributeValues();
```

```
for (int j = 0; j < values.length; j++)
<option><%=values[j]%></option>
<% } %>
</select>
```

# Add to shopping cart and Add to wish list

For more information, see Sample store product pages.

## Quantity text box

Allows customers to specify the number of packages to add to the shop cart or wish list.

# WebFashion sample store create quick checkout profile pages

Registered customers can use the quick checkout feature, which allows them to complete an order without entering shipping and billing information. In order to complete a guick checkout, customers must create a quick checkout profile (ProfileForm.jsp), which includes entering billing and shipping addresses, shipping method, and payment information.

For more information, see the Create quick checkout profile use case.

## **Commands**

ProfileForm.jsp uses the following commands:

- · UpdateQuickCheckoutProfileView (A command view registered in the VIEWREG table and associated with UpdateQuickCheckoutProfile.jsp
- PrivacyView

## **Beans**

ProfileForm.jspuses the following beans:

- ErrorDataBean
- AddressAccessBean
- OrderAccessBean
- OrderPaymentInfoAccessBean
- ShippingDataBean
- ShippingModeDescriptionAccessBean
- ProfileCassetteAccountDataBean
- StoreDataBean
- · OrderItemAccessBean

# Implementation details

Note: For information on implementation techniques common to all sample store pages, including multicultural information, see Sample store pages: common implementation techniques.

UpdateQuickCheckoutProfile.jsp runs the following server commands:

- AddressAdd (add or update billing address)
- · AddressAdd (add or update shipping address)
- OrderProfileUpdate

The UpdateQuickCheckoutProfile.jsp updates or creates a shipping address and a billing address. Then, it updates or creates the newly generated shipping address ID, the newly generated billing address ID, the shipping mode ID, and the payment information (that is, the card brand, the card number, the expiry month and year) to the quick checkout profile. The default shipping address created is given the nickname default shipping and the default billing address is given the nickname default billing

The quick checkout profile acts as dummy order, with a status of 'Q'. The profile information is then stored under the order ID of this dummy order.

UpdateQuickCheckoutProfile.jsprequires the following parameters:

- shipping\_nickName=s &
- shipping\_firstName=s &
- shipping\_lastName=s &
- shipping\_address1=s &
- shipping\_address2=s &
- shipping city=s &
- shipping state=s &
- shipping\_zipCode=s &
- shipping\_country=s &
- shipping phone1=s &
- billing\_nickName=s &
- billing\_firstName=s &
- billing lastName=s &
- billing address1=s &
- billing\_address2=s &
- billing city=s &
- billing\_state=s &
- billing\_zipCode=s &
- billing\_country=s &
- billing\_phone1=s &
- shipModeId=s &
- URL=s &

The following parameters are optional:

- shipping\_addressId=s &
- billing\_addressId=s &
- pay\_payMethodId=s &
- pay\_cardBrand=s &
- pay\_cardNumber=s &
- pay\_cardExpiryMonth=s &
- pay cardExpiryYear=s

## Notes:

- 1. Parameter starting with "shipping\_" are for the shipping address.
- 2. Parameter starting with "billing" are for the billing address.
- 3. The shipping\_addressId and the billing\_addressId are only required for updating the default shipping address and default billing address.

If the customer selects the same as billing address above checkbox, the billing address becomes the shipping address. The following javascript performs this action:

```
<SCRIPT language="javascript">
function UpdateProfile(form)
if (form.sameaddress.checked
&& form.shipping firstName.value == "
&& form.shipping_lastName.value == ''
&& form.shipping address1.value == ''
&& form.shipping address2.value == ''
&& form.shipping_city.value == "
&& form.shipping_state.value == "
&& form.shipping_zipCode.value == ''
&& form.shipping country.value == ''
&& form.shipping phone1.value == '')
form.shipping firstName.value = form.billing firstName.value
form.shipping lastName.value = form.billing lastName.value
form.shipping address1.value = form.billing address1.value
form.shipping address2.value = form.billing address2.value
form.shipping city.value = form.billing city.value
form.shipping state.value = form.billing state.value
form.shipping zipCode.value = form.billing zipCode.value
form.shipping country.value = form.billing country.value
form.shipping phone1.value = form.billing phone1.value
form.submit()
</SCRIPT>
```

## **Error Handling**

If the AddressAdd command in UpdateQuickCheckoutProfile.jsp fails, AddressErrorView is called. AddressErrorView is associated with AddressForm.jsp. AddressForm.jspchecks to see if quickcheckout is passed as a value of the page parameter. If guickcheckout is passed, the ProfileForm.jsp is included and re-displays the QuickCheckout Profile page with an error message. For example, in AddressForm.jsp (WebFashion):

```
if (state.equals("quickcheckout")) {
incfile = storeDir + "ProfileForm.jsp";
```

# Sample store quick checkout summary page

When a customer clicks Quick checkout from the Shopping cart, the Quick Checkout: Order summary page (quickcheckoutsummary.jsp) displays, with the order details and pre-filled shipping, billing and payment information. The customer must then complete the order by clicking Order Now.

For more information, see the Quick checkout use case.

#### Commands

quickcheckoutsummary.jsp uses the following commands:

- OrderProcess
- OrderItemDisplay

- PrivacyView
- ContactView

#### Beans

quickcheckoutsummary.jsp uses the following beans:

- OrderBean
- AddressDataBean
- ErrorDataBean
- ProfileCassetteAccountDataBean
- OrderPaymentInfoAccessBean

## Implementation details

Note: For information on implementation techniques common to all sample store pages, including multicultural information, see Sample store pages: common implementation techniques.

The quick checkout summary page behaves the same way as does the Sample store order summary page, with the following differences:

- Payment information fields are pre-filled with information from quick checkout profile.
- Payment information is retrieved using the OrderPaymentInfoAccessBean.

# WebFashion and NewFashion Sample store wish list pages

The sample store wish list pages allow registered customers to add items to their wish list (interest list), then view and edit the list (interestitemdisplay.jsp), adding products to their shopping cart as desired. Customers can also send their wish list to family and friends via e-mail (sendwishlistmsq.jsp) In the NewFashion store, customers can send a personal message with their wish list.

Note: New Fashion allows both guest shoppers and registered customers to add items to the wish list. WebFashion allows only registered customers to add items to the wish list.

When customers receive a wish list via e-mail, they see the wish list page (sharedwishlist.jsp). This page is identical to interestitemdisplay.jsp, without the **Send wish list** and **Remove item** buttons. Customers can select an item to purchase and add it to their shopping cart.

For more information, see the View wish list use case and the Add item to the wish list use case.

The sample store wish list procedures uses the following JSP files:

- interestitemdisplay.jsp(Wish list page)
- sharedwishlist.jsp
- sendwishlistmsg.jsp

## **Commands**

interestitemdisplay.jsp uses the following commands:

- OrderItemAdd
- SendWishListMsg

sharedwishlist.jsp uses the following commands:

OrderItemAdd

sendwishlistmsg.jsp uses the following commands:

SendMsqCmd

#### Beans

interestitemdisplay.jsp uses the following beans:

- InterestItemListDataBean
- InterestItemDataBean
- CatalogEntryAccessBean
- UserRegistrationDataBean

sharedwishlist.jsp uses the following beans:

- InterestItemListDataBean
- InterestItemDataBean
- CatalogEntryAccessBean

sendwishlistmsg.jsp uses the following beans:

UserRegistrationDataBean (WebFashion only)

# Implementation details

Note: For information on implementation techniques common to all Sample store pages, including multicultural information, see Sample store pages: common implementation techniques.

### Add to wish list

When customers click Add to wish list, the InterestItemAdd command is called. For more information, see Sample store product pages.

Before adding the item to the wish list, the system uses the UserRegistrationDataBean to check that the customer is registered with the store. If the customer is not registered, the JSP includes registerfirst.jsp, which then displays a message prompting the customer to register and try again.

### View wish list

When customers click View wish list, the Wish list page (interestitemdisplay.jsp) displays with a list of the wish list contents. InterestItemListDataBean and InterestItemDataBean retrieve the information about contents of the wish list.

# Add to shopping cart and Remove items

From the Wish list page (interestitemdisplay.jsp), customers can choose to add items to their shopping cart or delete items from the wish list. When a customer clicks Add selected items to shopping cart, the OrderItemAdd command is called. When a customer clicks Remove item, the InterestItemDelete command is called.

# Send wish list

When a customer completes the Name and E-mail address fields and clicks Send wish list, the SendWishListMsg command is called. SendWishListMsg is registered in the VIEWREG table to display sendwishlistmsg.jsp.

Before the SendWishListMsg command can run, you must create an instance. WebFashion and NewFashion create an instance using the following:

SendMsgCmd sendMsgCmd = (SendMsgCmd) CommandFactory.createCommand(cmdEntry);

# For example:

CommandRegistryEntry cmdEntry =

 ${\tt CommandFactory.locateCommandEntry("com.ibm.commerce.messaging.commands.SendMsgCmd", new} \\$ 

```
Integer(storeId));
SendMsgCmd sendMsgCmd = (SendMsgCmd) CommandFactory.createCommand(cmdEntry);
You can set the parameters of the "sendMsgCmd" task command to send the message immediately:
sendMsgCmd.sendImmediate();
```

**Note:** WebFashion has a recipient's E-mail address field only. NewFashion has a recipient's E-mail field, sender's Name field, and Personal message field. The recipient's E-mail field, and sender's Name fields are mandatory.

## **Error handling**

If the customer has not selected any items in the wish list and clicks **Add selected items to shopping cart**,an error message displays. The following code performs this action:

```
function checkForm(form)
{
  var hasItem
  var i, e
  hasItem = false
  for (i = 0; i < form.elements.length; i++)
{
  e = form.elements[i]
  if (e.type == "checkbox")
{
  if (e.checked)
{
   hasItem = true
  break
}
}
}
if (hasItem)
form.submit()
else
  alert("<%=infashiontext.getString("SELECTITEMS")%>")
}
</script>
```

# WebFashion and NewFashion E-mail notification page

After a registered customer has completed an order by clicking **Order Now** (for more details see the Checkout shop cart use case), and the order is authorized by the Payment Manager, the system sends the customer an e-mail, <code>OrderAuthorized.jsp</code>, stating that the order has been accepted and payment is authorized.

In the NewFashion store, the following e-mail notices are sent:

- Order canceled e-mail (OrderCanceledNotification.jsp). The order cannot be completed since the credit card was declined.
- Shipping notification e-mail (ReleaseShipNotify.jsp). The order has been shipped to the shopper.
- Order submission e-mail (OrderReceived.jsp). After a registered customer has completed an order by clicking **Order Now**, the order submission e-mail is sent.

### **Beans**

OrderAuthorized.jsp uses the following beans:

- StoreDataBean
- OrderDataBean
- OrderItemDataBean
- OrderBean
- StoreEntityDescriptionAccessBean
- AddressDataBean

Note: The above beans are used in the NewFashion store only.

# Implementation details

Note: For information on implementation techniques common to all sample store pages, including multicultural information, see Sample store pages: common implementation techniques.

The system retrieves the information about the customer's order using the OrderDataBean. Store information is retrieved using the StoreDataBean. StoreEntityDescriptionAccessBean gives the system the name of the store. AddressDataBean gives the system the shipping address.

# WebFashion and NewFashion sample store view orders pages

After registered customers have placed an order, they can view the status of that order at any time. To view an order, the customer clicks My Account, and then from the My Account page, clicks View orders. The Order Status page (trackorderstatus.jsp) displays with the list of orders that the customer has placed. For more information about a particular order, customers click on the order. The Order Details page (orderdetail.jsp) displays.

Note: Temporary, pending, CSR edit, quick order profile, private requisition list, shareable requisition list, no inventory orders, and cancelled orders, cannot be viewed.

For more information, see the View orders use case.

#### **Beans**

trackorderstatus.jsp uses the following beans:

- OrderDataBean
- PayStatusListPMDataBean
- OrderAccessBean
- PriceDataBean

orderdetail.jsp uses the following beans:

- OrderDataBean
- OrderItemDataBean

# Implementation details

Note: For information on implementation techniques common to all sample store pages, including multicultural information, see Sample store pages: common implementation techniques.

When a customer clicks View orders, the Order Status page (trackorderstatus.jsp) displays with a list of orders the customer has placed. The OrderDataBean retrieves all the orders placed by the customer, using the following code to loop through all orders in the list:

<jsp:useBean id="orderABFinder" class="com.ibm.commerce.order.objects.OrderDataBean"</pre> scope="page" /> Enumeration ordersABList = orderABFinder.findByMemberForUpdate(userId);

The OrderDataBean displays the following order information:

- · Order number
- · Order date
- Total amount
- · Payment status

The OrderDataBean retrieves the payment status by calling the .getStatus() method. The .getStatus() method returns a one-character status string which represents the payment status as seen in the table below.

| Status | Brief Description                     | Meaning                                                                                                    |
|--------|---------------------------------------|----------------------------------------------------------------------------------------------------|
| P      | Pending                               | The customer can modify the Order.                                                                                                    |
| I      | Submitted                             | The customer cannot modify the Order.                                                                                                    |
| W      | Pending approval                      | The CheckOrderApproval task command indicated that some of the order items are not approved.                                                                                                    |
| N      | Approval denied                       | The CheckOrderApproval task command indicated approval has been denied for some order items.                                                                                                    |
| M      | Pending payment authorization         | Waiting for payment authorization.                                                                                                    |
| A      | Payment authorization requires review | Payment authorization has encountered an unusual circumstance, such as an address verification warning. The payment authorization should be reviewed and accepted, or the order cancelled, using the Order Management user interface. If the authorization is accepted, the user interface will change the order status to either 'B' or 'C' as appropriate. |
| В      | Back-ordered                          | Payment authorization may need to be re-done, since the Order amount may change as a result of back-order inventory allocation.                                                                                                    |
| С      | Payment authorization complete        | Payment authorization has completed. All order items are allocated from existing inventory. The order amount will not change.                                                                                                    |
| Е      | CSR Edit                              | A customer service representative is working with the order.                                                                                                    |
| R      | Released                              | All order items have been released for fulfillment.                                                                                                    |
| S      | Shipped                               | All order items have been shipped.                                                                                                    |
| D      | Deposited                             | Payment has been captured.                                                                                                    |
| L      | No inventory                          | Inventory is not available for one or more order items.                                                                                                    |

| Т | Temporary                    | Used by the Order Management user interface to temporarily back-up an order.                                    |
|---|------------------------------|----------------------------------------------------------------------------------------------------|
| Q | Quick order profile          | The order holds default order information that can be copied to quickly create new orders.                      |
| F | Ready for remote fulfillment | The order is ready to be sent to a remote system for fulfillment. This status is used by the MQAdapter feature. |
| G | Pending remote fulfillment   | The order has been sent to a remote system for fulfillment. This status is used by the MQAdapter feature.       |
| Υ | Private requisition list     | The order is a private requisition list.                                                                        |
| Z | Shareable requisition list   | The order is a shareable requisition list.                                                                      |
| Х | Cancelled                    | The order has been cancelled.                                                                                   |

Note: The Payment Manager checks to see if the payment has been declined. If the payment status is not declined, a message is displayed, depending on what the .getStatus() method returned.

```
if (payStatusBean.getPaymentState(sOrderId).equalsIgnoreCase("PAYMENT VOID") ||
payStatusBean.getPaymentState(sOrderId).equalsIgnoreCase("PAYMENT DECLINED")) {
```

Once customers have retrieved their list of orders, they can click on a specific order for more information (orderdetail.jsp). The OrderDataBean retrieves all the order items for the customer, and the OrderItemDataBean retrieves the details about each item. TheOrderItemDataBean retrieves the following details:

- · Price of the order
- · Contents of the order
- · Estimated or actual shipping date of the order
- · Tracking number for each item

Each item may consist of multiple pieces shipped in different boxes and may have more than one tracking number. Multiple items may share the same tracking numbers.

The OrderDataBean retrieves the estimated or actual shipping date of the order as seen in the following code:

```
orderDate = orderABFinder.findByOrderForUpdate(new Long(orderId)).getActualShipDate();
```

# **Chapter 5. Auction pages**

# **Auction All Bids page**

The Auction All Bids page (auc\_all\_bids.jsp) displays the list of bids submitted by all participants in an auction. This list contains the following:

- · Active bids
- · Winning bids
- · Winning bids where the order has failed to complete
- Order completed bids

The customer can view these details of bids for an auction:

- · Name of the customer who submitted the bid
- Bid value per item
- · Bid quantity
- · Bid number

Customers can also modify their bids or autobids by clicking Modify Bid or Modify AutoBid.

The Auction All Bids page displays a maximum of five bids per page. Customers can click **Next Page** and **Previous Page** to navigate between pages.

### **Commands**

auc\_all\_bids.jsp uses the following commands:

- AutoBidUpdateForm
- BidUpdateForm

# **Beans**

auc\_all\_bids.jsp uses the following beans:

- BidDataBean
- AuctionDataBean
- ItemDataBean
- · UserRegistrationDataBean
- BidListBean

# Implementation

## **Modify Bids**

Clicking the **Modify Bids** link invokes the BidUpdateForm command, which displays the Auction Bid Modify page (auc bid modify.jsp).

## **Modify Autobids**

Clicking the **Modify AutoBids** link invokes the AutoBidUpdateForm command, which displays the Auction Autobid Modify page (auc\_autobid\_modify.jsp). When there are no bids submitted for the selected auction, auc all bids.jsp displays the appropriate message.

auc\_all\_bids.jsp uses BidDataBean and BidListBean to retrieve bid-related information for all users who have participated in the auction. AuctionDataBean and ItemDataBean are used to retrieve information

about the auction, such as the name and type of the auction, quantity available, and the item on auction. UserRegistrationDataBean is used to retrieve information related to the customer's registration information and user ID.

# **Auction Autobid Create page**

The Auction Autobid Create page (auc autobid create.jsp) is a frameset that displays best bid information (auc show best bid.jsp) and an autobid submission form (auc autobidform.jsp) that customers can use to create a new autobid. If an autobid is submitted with an error, the error message displays in the top frame (auc err bid submit frame.jsp). The autobid submission form displays in the bottom frame so that the customer can correct the information and resubmit the autobid.

#### **Commands**

auc autobid create.jsp does not use commands.

#### **Beans**

auc\_autobid\_create.jsp does not use beans.

## **Implementation**

auc autobid create.jsp displays when the AutoBidCreateForm command is invoked by clicking New **Autobid** on the following pages:

- All Auction List page (auc all auction list.jsp)
- Auction Message Forum Add page (auc msg add.jsp)
- Auction Message Forum Append page (auc msg append.jsp)
- Auction Rule page (auc rule.jsp)
- Auction Gallery page (auc shopper auction list.jsp)
- Auction Message Forum List page (auc shopper msg list.jsp)

# **Auction Autobid Form page**

The Auction Autobid Form page (auc autobidform.jsp) is a frameset that displays best bid information and the autobid submission form that customers use to create a new autobid or update an existing autobid.

The form displays an autobid reference number and allows customers to enter the following:

- · Bid value per item
- · Upper limit for the autobid
- Requested quantity
- · Credit card brand
- · Credit card number
- · Credit card expiration month and year
- Billing information
- Shipping information
- Shipping carrier and mode

Customers can click Reset to clear the information entered on the form or click Submit to submit the bid in the auction. If an autobid is submitted with an error, the error message displays in the top frame (auc err bid submit frame.jsp). The autobid submission form displays in the bottom frame that the customer can correct the information and resubmit the autobid.

#### Commands

auc\_autobidform.jsp uses the following command:

AutoBidSubmit

### **Beans**

auc autobidform.jsp uses the following beans:

- AddressBookDataBean
- AuctionDataBean
- AutoBidDataBean
- BidDataBean
- ItemDataBean
- PriceDataBean
- ShippingDataBean
- ShippingModeAccessBean
- · ShippingModeDescriptionAccessBean

## Implementation

auc\_autobidform.jsp uses AuctionDataBean, ItemDataBean and PriceDataBean to retrieve auction-related information such as product details, quantity available, and whether a deposit is required. If a customer is updating an autobid, auc\_autobidform.jsp uses the AutoBidDataBean and BidDataBean to retrieve existing bid information.

auc\_autobidform.jsp uses ShippingDataBean, ShippingModeAccessBean, ShippingModeDescriptionAccessBean, and AddressbookDataBean to retrieve shipping, billing, and shipping mode information, and available addresses for shipping and billing.

Clicking **Submit** invokes the AutoBidSubmit command, which displays the Bid Acknowledge page (auc bid ack.jsp).

auc\_autobidform.jsp also uses the auc\_bid\_validate.js file to validate the information entered and displays the message box with an appropriate error message.

# **Auction Autobid Modify page**

The Auction Autobid Modify page (auc\_autobid\_modify.jsp) is a frameset that displays best bid information (auc\_show\_best\_bid.jsp) and an autobid form (auc\_autobidform.jsp) for modifying an autobid submission. If an autobid is submitted with an error, the error message (auc\_err\_bid\_submit\_frame.jsp) displays in the top frame. The customer can use the autobid submission form to correct the information and resubmit the bid.

# **Commands**

auc\_autobid\_modify.jsp does not use commands.

#### **Beans**

auc\_autobid\_modify.jsp does not use beans.

# Implementation

auc autobid modify.jsp displays when a customer clicks Modify Autobid from the Auction All Bids page (auc all bids.jsp) and the Your Auction Bids page (auc shopper bid list.jsp).

# **Auction Bid Modify page**

The Auction Bid Modify page (auc bid modify.jsp) is a frameset that displays best bid information and the bid submission form that customers use to modify an existing bid.

If a bid is submitted with an error, the error message displays in the top frame (auc err bid submit frame.jsp). The bid submission form displays in the bottom frame so that the customer can correct the information and resubmit the bid.

### **Commands**

auc bid modify.jsp does not use commands.

#### **Beans**

auc\_bid\_modify.jsp uses the following bean:

AuctionDataBean

# Implementation

auc bid modify.jsp uses AuctionDataBean to retrieve auction-related information, such as name and type of auction, and quantity available.

# Auction page

The Auction page (Auction.jsp) is an opening page that introduces customers to auction-specific pages and provides a link to the Auctions Logon page (auctionLogonForm.jsp). The Auction page can be used to provide customers with company and brand information, additional instructions, and can be used as a splash screen.

## **Commands**

Auction.jsp does not use commands.

### **Beans**

Auction.jsp does not use beans.

# **Implementation**

Clicking the Logon link displays the Auctions Logon page (auctionLogonForm.jsp).

# Auction Bid Acknowledge page

The Auction Bid Acknowledge page (auc bid ack.jsp) displays an acknowledgement message when a customer successfully creates or updates a bid or an autobid. The acknowledgement message includes the bid or autobid reference number, quantity, and bid value per item.

## **Commands**

auc bid ack.jsp does not use commands.

#### **Beans**

auc\_bid\_ack.jsp uses the following bean:

AuctionDataBean

# Implementation

When a customer clicks **Submit** from the Auction Bid Form page (auc\_bidform.jsp) or the Auction AutoBid Form page (auc\_autobidform.jsp) auc bid ack.jsp displays.

auc\_bid\_ack.jsp uses AuctionDataBean to retrieve auction-related information from the database that is displayed as a part of the bid or autobid acknowledgement message.

# **Auction Image Map page**

The Auctions Image Map page (auctionbuttonbar.jsp) opens in the top frame of all the auction store pages, and includes links to the following:

- Shopping cart
- · My account
- · Contact us
- Help

#### **Commands**

auctionbuttonbar.jsp uses the following commands:

- StoreCatalogDisplay
- OrderItemDisplay
- · LogonForm

## **Beans**

auctionbuttonbar.jsp does not use beans.

## Implementation

Home Clicking HOME invokes the StoreCatalogDisplay command, which opens the store's home page.

## **Shopping Cart**

Clicking **SHOPPING CART** invokes the OrderItemDisplay command, which loads OrderItemDisplay.jsp. OrderItemDisplay.jsp loads shoppingcart.jsp to display the Shopping Cart page.

## My Account

Clicking **MY ACCOUNT** invokes the LogonForm command. For registered customers, the LogonForm command opens the My Account page (account.jsp). For unregistered customers, the LogonForm command opens the Register or Logon page (myaccount.jsp).

## **Contact Us**

Clicking **CONTACT US** displays the Contact Us page (contact.jsp).

**Help** Clicking **HELP** loads the Help page (help.jsp).

# **Auction Bid Create page**

The Auction Bid Create page (auc bid create.jsp) is a frameset that displays best bid information in the top frame (auc show best bid.jsp) and a bid submission form (auc bidform.jsp) that customers use to create new bids.

If a bid is submitted with an error, the error message displays in the top frame (auc err bid submit frame.jsp). The bid submission form displays again in the bottom frame that the customer uses to correct the information and resubmit the bid.

#### Commands

auc bid create.jsp does not use commands.

### **Beans**

auc bid\_create.jsp uses the following bean:

AuctionDataBean

## **Implementation**

auc bid create.jsp uses AuctionDataBean to retrieve auction-related information.

Customers can access auc\_bid\_create.jsp by clicking **New Bid** from the other auction pages.

# Auction Bid Form page

The Auction Bid Form page (auc bidform.jsp) displays an input form that allows customers to create a new bid or update an existing bid.

The form displays the bid reference number and lets customers enter the following:

- · Bid value per item
- Requested quantity
- · Credit card brand
- · Credit card number
- · Credit card expiration month and year
- · Billing information
- · Shipping information
- · Shipping carrier and mode

Customers can use Reset to clear the information entered on the form or Submit to bid in the auction. If a bid is submitted with an error, the error message displays in the top frame

(auc err bid submit frame.jsp). The bid submission form displays in the bottom frame that the customer can correct the information and resubmit the bid.

# Commands

auc bidform.jsp uses the following command:

BidSubmit

### **Beans**

auc bidform.jsp uses the following beans:

- AddressBookDataBean
- AuctionDataBean
- BidDataBean
- ItemDataBean
- PriceDataBean
- ShippingDataBean
- ShippingModeAccessBean
- ShippingModeDescriptionAccessBean

# Implementation

auc\_bidform.jsp uses AuctionDataBean, ItemDataBean and PriceDataBean to retrieve auction-related information such as product details, quantity available, and if a deposit is required. If a customer is updating a bid, auc\_bidform.jsp uses the BidDataBean to retrieve existing bid information.

auc\_bidform.jsp uses ShippingDataBean, ShippingModeAccessBean, ShippingModeDescriptionAccessBean, and AddressbookDataBean to retrieve shipping, billing, and shipping mode information, and available addresses for shipping and billing..

Clicking **Submit** invokes the BidSubmit command, which displays the Bid Acknowledge page (auc bid ack.jsp).

auc\_bidform\_jsp also uses the auc\_bid\_validate.js file to validate the information entered and displays the message box with an appropriate error message.

# **Bid Override Subject page**

If a customer's bid is overridden during an auction, a message informs the customer of the override. The message consists of two parts: the subject and body.

The Bid Override Subject page (BidOverrideSubject.jsp) is used to format the subject of the message.

### **Commands**

BidOverrideSubject.jsp does not use commands.

# Beans

BidOverrideSubject.jsp uses the following beans:

- StoreDataBean
- LanguageAccessBean

## Implementation

BidOverrideSubject.jsp is not invoked directly by customers. The page is invoked by the messaging system through the scheduler. The subject information for the Bid Override message is retrieved from the database using StoreDataBean and LanguageAccessBean, and stored as a string. The Auction Mail Display page (auc\_mail\_display.jsp) retrieves the string information from the database and displays it as the subject of the Bid Override auction notification message.

# **Auction Common page**

The Auction Common page (auc common.jsp) provides common information for auction store pages, such as locale, language, store ID, and customer ID. The Auction Common page also determines which properties file an auction page uses, based on the store and language that the customer chooses.

### **Commands**

auc common.jsp does not use commands.

#### **Beans**

auc\_common.jsp uses the following bean:

StoreDataBean

## Implementation

auc common.jsp is included with all the auction pages and is used to acquire information about the customer and the store. auc common.jsp uses StoreDataBean to retrieve customer and store information from the database.

# **Complete Order page**

If a customer wins an auction, the Auctions component creates an order for the winning bid, and sends a message to notify the winning customer that an order was created. The message consists of two parts: the subject and body.

The Auctions component uses the Complete Order page (CompleteOrder.jsp) to format the body of the message and provides the following:

- · Auction information, including quantity, start and end date and time, description, and update time
- · Merchant or seller information, including store name, description, e-mail address, fax and telephone numbers, street address, city, state, and zip code
- · Customer information, including first name, middle name, and last name
- · Product information, including SKU, description, weight, weight unit, length, width, shipping code, and **URL**
- · Bid information, including quantity, value, date and time, status, payment method, and winning value
- · Order information, including product total, product tax, shipping, shipping tax, date and time

# Commands

CompleteOrder.jsp does not use commands.

### **Beans**

CompleteOrder.jsp uses the following beans:

- StoreDataBean
- BidDataBean
- AuctionDataBean
- UserRegistrationDataBean
- ItemDataBean
- OrderDataBean
- LanguageAccessBean

- StoreEntityDescriptionAccessBean
- StoreAddressAccessBean
- CatalogEntryShippingAccessBean

### **Implementation**

CompleteOrder.jsp is not directly invoked by customers. This page is invoked by the messaging system through the scheduler. The contents of the information for the Complete Order page are retrieved from the database using the databeans listed above, and stored as a string. The Auction Mail Display page (auc mail display.jsp) retrieves the string information from the database and displays it as the contents of the Complete Order auction notification message.

# Complete Order Subject page

If a customer wins an auction, the Auctions component creates an order for the winning bid, and sends an auction notification message to notify the winning customer that an order was created. The message consists of two parts: the subject and body.

The Complete Order Subject page (CompleteOrderSubject.jsp) is used to format the subject of the message.

#### **Commands**

CompleteOrderSubject.jsp does not use commands.

### **Beans**

CompleteOrderSubject.jsp uses the following beans:

- StoreDataBean
- LanguageAccessBean

# **Implementation**

CompleteOrderSubject.jsp is not directly invoked by customers. This page is invoked by the messaging system through the scheduler. The subject information for the Complete Order message is retrieved from the database using StoreDataBean and LanguageAccessBean, and stored as a string. The Auction Mail Display page (auc mail display.jsp) retrieves the string information from the database and displays it as the subject of the Complete Order message.

# **Auction Item Display page**

The Auction Item Display page (auc ItemDisplay.jsp) displays the name, description, and image of a product on auction. From the Auction Item Display page, customers can also access the auction rules for bidding on the product. From the auction rules page, customers can use other links to create a bid for the product on auction.

## **Commands**

auc ItemDisplay.jsp uses the following command:

DisplayAuctionRules

#### **Beans**

auc ItemDisplay.jsp uses the following beans:

- AuctionInfoDataBean
- AuctionInfoListBean
- ItemDataBean

# Implementation

auc ItemDisplay.jsp uses AuctionInfoDataBean, AuctionInfoListBean, and ItemDataBean to retrieve the following information from the database: the name of the auction, the short and long descriptions of the item on auction, and an image of the product.

When customers click Auction Rules, the DisplayAuctionRules command is invoked and the Auction Rule page (auc rule.jsp) displays.

# Auction Error Bid Submit Frame page

The Auction Error Bid Submit Frame page (auc err bid submit frame.jsp) is a frameset that displays best bid information, error messages, and the bid or autobid submission form. If the auction type is Open Cry, the top frame displays the best and highest bids, using the Auction Show Best Bid page (auc\_show\_best\_bid.jsp). For Sealed Bid and Dutch auctions, the top frame is hidden.

If a bid is submitted with an error, the error message displays in the top frame and the bid submission form in the bottom frame. The customer can use the bid submission form to correct the information and resubmit the bid.

If the customer is submitting an autobid, the AutoBid Form page (auc authobidform.jsp) displays in the bottom frame instead of the bid submission form.

## Commands

auc err bid submit frame.jsp does not use commands.

### **Beans**

auc\_err\_bid\_submit\_frame.jsp uses the following bean:

ErrorDataBean

## Implementation

When the BidSubmit or AutoBidSubmit command fails on the Bid Form page (auc bidform.jsp) or AutoBid Form page (auc autobidform.jsp), auc err bid submit frame.jsp displays the appropriate error message on the Best Bid (auc show best bid.jsp) page in the top frame. auc err bid submit frame.jsp uses ErrorDataBean to retrieve the appropriate error message to display on the Auction Show Best Bid page (auc show best bid.jsp).

# Auction ErrorDataBean Common page

The Auction ErrorDataBean Common page (auc edb common.jsp) is used by the Auction Bid Acknowledge page (auc bid ack.jsp) and the Auction Show Best Bid page (auc show best bid.jsp) to support different national languages and stores.

The Auction Common page determines which properties file to use when displaying a message, based on the store and language that the customer chooses. The page also supplies common information such as the locale, language, store name, store ID, and customer ID.

## **Commands**

auc edb common.jsp does not use commands.

### **Beans**

auc edb common.jsp uses the following beans:

- StoreDataBean
- ErrorDataBean

### **Implementation**

auc edb common.jsp does not display information to the customer directly. Instead, auc edb common.jsp uses ErrorDataBean to get information about the customer and store.

# **Auction Header page**

The Auction Header page (auctionheader.jsp) contains the name and logo of the store, as determined by the store ID. The Auction Header page appears in the upper left frame of all the auction pages.

### **Commands**

auctionheader.jsp does not use any commands.

### **Beans**

auctionheader.jsp does not use any beans.

# **Auction Home page**

The Auction Home page (auc\_home.jsp) is the home page for the auctions store and provides links to the auction gallery, future auctions, current auctions, recently closed auctions, and bids for all available auctions. The Auction Home page provides initial navigation when a customer first views auctions. The same links are provided by the Auction Navigation page (auc navigation.jsp), which appears in the left frame on all of the auction pages.

### **Commands**

auc home.jsp does not use commands.

### **Beans**

auc home.jsp uses the following bean:

UserRegistrationDataBean

# Implementation

Customers view auc home.jsp after logging on using the Auctions Logon page (auctionLogonForm.jsp), or by logging on from the storefront.

# **Auction Gallery**

Clicking Auction Gallery displays the Auction Gallery page (auc shopper auction list.jsp).

### **Future Auctions**

Clicking Future Auctions displays the All Auction List page (auc all auction list.jsp) with a list of future auctions.

#### **Current Auctions**

Clicking Current Auctions displays the All Auction List page (auc all auction list.jsp) with a list of current auctions.

## **Recently Closed Auctions**

Clicking Recently Closed Auctions displays the All Auction List page (auc all auction list.jsp) with a list of recently closed auctions.

## **Your Bids**

Clicking Your Bids displays the Your Auction Bids page (auc\_shopper\_bid\_list.jsp).

auc home.jsp uses UserRegistrationDataBean to retrieve the customer's registration information, such as user ID.

# **Auction Login Form page**

The Auction Login Form page (AuctionLoginForm.jsp) is used by customers to log in to view a store's auctions. When customers enter a valid user name and pasword and click Login, the Auction Store Selection page (auc storeselection.jsp) displays.

### **Commands**

AuctionLoginForm.jsp uses the following command:

Logon

## Implementation

When a customer provides a valid user name and password and clicks Login, the Logon command is invoked, and the Auction Store Selection page (AuctionStoreSelection.jsp) displays. If the customer enters an nonvalid user name or password, AuctionLoginForm.jsp displays an error message and allows the customer to log in again.

# All Auction List page

The All Auction List page (auc all auction list.jsp) displays a list of future, current, or recently closed auctions available for a store.

The customer can view details of these auctions, including the following:

- Product name
- Available quantity
- · Auction type
- Start date and time
- · End date and time
- · Best bid
- · Lowest winning bid

In addition, customers can click on links to view product details and auction rules for an auction, create a new bid or autobid, view a list of already submitted bids, or a list of bids submitted by other customers for the same auction.

### **Commands**

auc all auction list.jsp uses the following commands:

BidCreateForm

- AutoBidCreateForm
- ProductDisplay
- DisplayAuctionItem
- DisplayAuctionRules

#### **Beans**

auc all auction list.jsp uses the following beans:

- AuctionInfoListBean
- AuctionInfoDataBean
- ItemDataBean
- BidDataBean

## Implementation

## **Short Description**

Clicking Short Description invokes the DisplayAuctionItem command, which displays the Auction Item Display page (auc ItemDisplay.jsp).

### **Auction Rules**

Clicking Auction Rules invokes the DisplayAuctionRules command, which displays Auction Rule page (auc rule.jsp).

## **New Bid**

Clicking New Bid invokes the BidCreateForm command, which displays the Auction Bid Form page (auc bidform.jsp).

### **New Autobid**

Clicking New AutoBid invokes the AutoBidCreateForm command, which displays the Auction Autobid Form page (auc autobidform.jsp).

#### See all bids

Clicking **See All Bids** displays the Auction All Bids page (auc all bids.jsp).

# Your bids

Clicking Your Bids displays the Your Auction Bids page (auc shopper bid list.jsp)

auc shopper auction list.jspuses AuctionInfoListBean, AuctionInfoDataBean and ItemDataBean to retrieve information about each auction listed in the gallery, including the name of the item on auction, type of auction, and quantity available. BidDataBean is used to retrieve best bid information, as well as the bid submission deadline.

# Auction Message Forum Append page

The Auction Message Forum Append page (auc\_msg\_append.jsp) lets customers respond to an existing forum message related to an auction. The page displays a form that allows customers to enter the message.

From the Auction Message Forum Append page, customers can click Submit to respond to a discussion forum message, Reset to clear the information entered, and Message List to view the Auction Message Forum List page (auc shopper msg list.jsp) without responding to the message.

### Commands

auc msg append.jsp uses the following commands:

ProductDisplay

- DisplayAuctionItem
- UpdateGallery
- BidCreateForm
- AutoBidCreateForm

#### **Beans**

auc msg append.jsp uses the following beans:

- AuctionDataBean
- ItemDataBean
- ForumMessageDataBean
- UserRegistrationDataBean

# **Implementation**

Clicking Add a new message displays the Auction Message Add page (auc shopper msg add.jsp).

Clicking New Bid invokes the BidCreateForm command, which displays the Auction Bid Form page (auc bidform.jsp).

Clicking New AutoBid invokes the AutoBidCreateForm command, which displays the Auction Autobid Form page (auc autobidform.jsp).

Clicking Go to product details invokes the DisplayAuctionItem command, which displays the Auction Item Display page (auc ItemDisplay.jsp).

The Add to Auction Gallery link displays only if the auction is not in the customer's gallery. Clicking Add to Gallery invokes the UpdateGallery command, which displays the Auction Gallery page (auc shopper list.jsp) with the auction added to the auction gallery.

Clicking Submit displays the Auction Message Forum List page (auc shopper msg list.jsp) with the appended message.

Clicking **Reset** clears the message box.

Clicking **Message List** displays the Auction Message Forum List page (auc shopper msg list.jsp).

auc msg append.jsp uses AuctionDataBean and ItemDataBean to retrieve auction- related information from the database, such as name and type of auction, quantity available, and the item on auction. ForumMessageDataBean is used to retrieve the contents of the existing forum message to which the customer is responding. UserRegistrationDataBean is used to retrieve the customer's registration information, such as user ID.

# **Auction Message Common page**

The Auction Message Common page (auc msg common.jsp) provides common information for auction notification messages, such as locale, national language, store ID and customer ID. The Auction Common page also determines which properties file an auction page uses, based on the store and language that the customer chooses.

### Commands

auc msg common.jsp does not use commands.

#### **Beans**

auc\_msg\_common.jsp does not use beans.

## Implementation

auc msg common.jsp is not directly invoked by customers. This page is invoked when the following auction pages are invoked through the scheduler:

- Start Auction page (StartAuction.jsp)
- Start Auction Subject page (StartAuctionSubject.jsp)
- Winner page (Winner.jsp)
- Winner Subject page (WinnerSubject.jsp)
- Bid Override page (BidOverride.jsp)
- Bid Override Subject page (BidOverrideSubject.jsp)
- Complete Order page (CompleteOrder.jsp)
- Complete Order Subject page (CompleteOrderSubject.jsp)
- Auction Mail Display page (auc mail display.jsp)

## **Auction Mail Display page**

The Auction Mail Display page (auc mail display.jsp) displays auction notification messages to the customer. There are four types of messages:

## Message type 1

An auction has started. An auction start message displays, including the following:

- Auction reference number
- Quantity
- · Start and end date and time
- · Auction description
- Merchant or seller information, such as name and address
- Product information, such as description, weight, length, width, and shipping code

In addition this message allows customers to access the Auction Rule page (auc rule.jsp) and Auction Item Display page (auc ItemDisplay.jsp).

## Message type 2

You have won an auction. An auction winner message displays, including the following:

- · Auction information
- Merchant or seller information
- Customer information such as first name, last name and middle name
- Customer bid information such as quantity, value per item, date and time, status, and pay method

In addition this message allows customers to access the Auction Item Display (auc ItemDisplay) page.

## Message type 3

Your bid has been overridden. A bid override message displays, including the following:

- · Auction information, including quantity and bid information
- · Product details
- Merchant or seller information
- · Customer information

· Current best bid

In addition this message allows customers to access the Auction All Bids page (auc\_all\_bids.jsp) and Auction Item Display page.

## Message type 4

An order has been created. An order creation message displays, including the following:

- Auction information
- · Merchant or seller information
- · Customer information
- · Product details
- · Bid information
- Order

In addition this message allows customers to access the Auction Item Display (auc ItemDisplay.jsp) page.

The Auction Mail Display page also allows customers to delete the message from their mailboxes and access the Auction Mail List page (auc maillist.jsp).

### **Commands**

auc mail display.jsp uses the following commands:

- DeleteMail
- ProductDisplay
- · DisplayAuctionItem
- DisplayAuctionRules
- DisplayAuctionBids

#### **Beans**

auc\_mail\_display.jsp uses the following beans:

- MessageInfoDataBean
- BidDataBean
- AuctionDataBean
- ItemDataBean

#### **Implementation**

auc mail display.jsp displays the appropriate auction, bid, and product information about an auction to the customer, based on the auction's status.

## Delete this message

Clicking Delete This Message invokes the DeleteMail command, which deletes the selected message and refreshes auc mail.display.jsp.

#### Return to mailbox

Clicking **Return to Mailbox** displays the Auction Mail List page (auc maillist.jsp).

## Short description of item

Clicking Short description of item invokes the DisplayAuctionItem command, which displays the Auction Item Display page (auc ItemDisplay.jsp).

#### **Auction rules**

Clicking **Auction Rules** invokes the DisplayAuctionRules command, which displays the Auction Rule page (auc\_rule.jsp).

#### **Bid information**

Clicking **Bid information** invokes the DisplayAuctionBids command, which displays the Auction All Bids page (auc\_all\_bids.jsp).

auc\_mail\_display.jsp uses the MessageInfoDataBean to retrieve information from the database specific to the type of message being displayed, such as the sender and recipient information, subject of the message, and its contents. AuctionDataBean and ItemDataBean are used to retrieve information related to the auction, such as name and type of auction, quantity available, and the item on auction. BidDataBean is used to retrieve bid information.

## **Auction Message Forum Add page**

The Auction Message Forum Add page (auc\_msg\_add.jsp) lets customers add a new discussion message to an auction's forum. The page displays a form allowing the customer to enter the subject and the message.

From the Auction Message Forum Add page, customers can click **Submit** to submit the message to the Forum, **Reset** to clear the information entered, and **Cancel** to view the Auction Message Forum List page (auc shopper msg list.jsp) without adding the new message.

### **Commands**

auc\_msg\_add.jsp uses the following commands:

- ProductDisplay
- DisplayAuctionItem
- GalleryAdd
- BidCreateForm
- AutoBidCreateForm

### **Beans**

auc msg add.jsp uses the following beans:

- AuctionDataBean
- ItemDataBean

### **Implementation**

Clicking **New Bid** invokes the BidCreateForm command, which displays the Auction Bid Form page (auc bidform.jsp).

Clicking **New AutoBid** invokes the AutoBidCreateForm command, which displays the Auction Autobid Form page (auc\_autobidform.jsp).

Clicking **Go to product details** invokes the DisplayAuctionItem command, which displays the Auction Item Display page (auc\_ItemDisplay.jsp).

The **Add to Auction Gallery** link displays only if the auction is not in the customer's gallery. Clicking **Add to Gallery** invokes the UpdateGallery command, which displays the Auction Gallery page (auc shopper list.jsp) with the auction added to the auction gallery.

Clicking **Message List** displays the Auction Message Forum List page (auc\_shopper\_msg\_list.jsp).

auc msg append.jsp uses AuctionDataBean and ItemDataBean to retrieve auction- related information from the database, such as name and type of auction, quantity available, and the item on auction.

## **Auction Main Home page**

The Auction Main Home page (auc main home.jsp) is the base frameset for all the auction sample store pages. The top left frame displays header information such as the name of the store and the company logo (auctionheader.jsp). The top right frame displays a toolbar that links to primary functions for the rest of the store, such as the shopping cart (auctionbuttonbar.jsp). The left frame displays the navigation page with links to auction functions, messages, and the main store, as well the current date and time (navigation.jsp).

The right frame refreshes to display lists, bid submission forms, and other auction sample pages, depending on customer interaction.

#### Commands

auc main home.jsp uses the following command:

DisplayAuctionRules

#### **Beans**

auc main home.jsp does not use beans.

## **Implementation**

Customers can open auctions by clicking the main Auctions link from the storefront's toolbar, or by clicking the Auction Rules link from a product page for a product on auction.

If customers click the main Auctions link, auc main home.jsp opens and displays a list of current auctions in the right frame (all auctions list.jsp).

If customers click Auction Rules, the DisplayAuctionRules command is invoked, and auc main home.jsp opens displays with the auction rules for the product on auction in the right frame (auc rule.jsp).

## **Auction Mail List page**

The Auction Mail List page (auc maillist.jsp) allows customers to view and delete messages related to auctions. The Auction Mail List page is accessed by clicking the Message link from the navigation page (auc navigation.jsp).

The Auction Mail List page displays a list of notification messages related to customer bids, including the following:

- Start of an autobid for an auction.
- · Bid override
- · Bid won an auction
- · Completed order details

The page also displays the date, the total number of messages customers have in their mailboxes, and the number of unread messages. Unread messages are marked with an asterisk (\*). In addition, the page lets customers delete messages from their mailboxes.

The Auction Mail List page displays a maximum of five messages per page. Customers can click Next Page and Previous Page to navigate between pages.

#### Commands

auc\_maillist.jsp uses the following commands:

- DisplayMessage
- DeleteMail

#### **Beans**

auc maillist.jsp uses the following beans:

- MessageInfoListBean
- MessageCountListBean
- MessageCountDataBean
- MessageInfoDataBean
- UserRegistrationDataBean

## Implementation

auc maillist.jsp uses the MessageInfoListBean, MessageInfoDataBean and UserRegistrationDataBean to retrieve message list and message information for a registered user from the SMTP server specified in the WebSphere Commerce Configuration Manager.

To view the content of a message, customers click the subject heading. Clicking the subject heading invokes the Display Message command, which changes the status of the message from new to old, and displays the content of the message (auc mail display.jsp).

After a customers view a message, the message is marked as old and can be deleted. They can remove one or more messages from the mailbox by checking the appropriate checkboxes and clicking Remove Items. Clicking Remove Items invokes the DeleteMail command, which removes the checked message and refreshes the page.

auc maillist.jsp uses MessageCountListBean and MessageCountDataBean to retrieve information on the number of messages available to the customer. If there are no messages to display, auc maillist.jsp displays the appropriate message.

## **Auction Navigation page**

The Auction Navigation page (auc navigation.jsp) provides access to the auction store pages, including the auction gallery, details on future, current, and recently closed auctions, and a list of bids that a customer has submitted for all auctions.

#### **Commands**

- LogonForm
- StoreCatalogDisplay

### **Beans**

auc\_navigation.jsp does not use beans.

## Implementation

#### Register

Clicking **Register** invokes the LoginForm command, which opens the Registration or login page.

## Need help?

Clicking Need help? opens the WebSphere Commerce help page.

#### **Future Auctions**

Clicking Future Auctions displays the All Auction List page (auc all auction list.jsp) with a list of future auctions.

#### **Current Auctions**

Clicking Current Auctions displays the All Auction List page (auc all auction list.jsp) with a list of current auctions.

#### **Closed Auctions**

Clicking Closed Auctions displays the All Auction List page (auc\_all\_auction\_list.jsp) with a list of recently closed auctions.

### Your Auction Gallery

Clicking Auction Gallery displays the Auction Gallery page (auc shopper auction list.jsp).

Clicking Your Bids displays the Your Auction Bids page (auc shopper bid list.jsp).

### Messages

Clicking **Messages** displays the Auction Mail Display page (auc mail display.jsp).

#### **Return to Store**

Clicking Return to Store invokes the StoreDisplay command, which opens the store's home page.

## Bid Override page

If a customer's bid is overridden during an auction, the Auctions component sends a message to inform the customer of the override. The message consists of two parts: the subject and the body.

The Bid Override page (BidOverride.jsp) is used to format the body of the message and contains the following information:

- · Auction information, including quantity, start and end date and time, description, and update time
- · Merchant or seller information, including store name, description, e-mail address, fax and telephone numbers, street address, city, state, and zip code
- · Customer information, including first name, middle name and last name
- · Product information, including SKU, description, weight, weight unit, length, width, shipping code, and
- · Bid information, including quantity, value, date and time, status, payment method, and winning value

## **Commands**

BidOverride.jsp does not use commands.

#### **Beans**

BidOverride.jsp uses the following beans:

- StoreDataBean BidDataBean
- AuctionDataBean
- UserRegistrationDataBean
- ItemDataBean
- LanguageAccessBean
- StoreEntityDescriptionAccessBean
- · StoreAddressAccessBean
- CatalogEntryShippingAccessBean

## Implementation

BidOverride.jsp is not directly invoked by customers. This page is invoked by the messaging system through the scheduler. The contents of the information for the bid override page are retrieved from the database using the databeans listed above, and stored as a string. The Auction Mail Display page (auc mail display.jsp) retrieves the string information from the database and displays it as the contents of the Bid Override auction notification message.

## **Start Auction Subject page**

When an auction starts, the Auctions component sends messages to customers who have put the auction in their galleries, to inform them that the auction has started. The message consists of two parts: the subject and the body.

The Start Auction Subject page (StartAuctionSubject.jsp) is used to format the subject of the message.

#### **Commands**

StartAuctionSubject.jsp does not use commands.

#### **Beans**

StartAuctionSubject.jsp uses the following beans:

- AuctionDataBean
- StoreDataBean
- LanguageAccessBean

## Implementation

StartAuctionSubject.jsp is not invoked directly by customers. This page is invoked by the messaging system through the scheduler. The subject information for the Start Auction message is retrieved from the database using StoreDataBean and LanguageAccessBean, and stored as a string. The Auction Mail Display page (auc mail display.jsp) retrieves the string information from the database and displays it as the subject of the Start Auction notification message.

## **Start Auction page**

When an auction starts, the Auctions component sends messages to customers who have put the auction in their galleries, to inform them that the auction has started. The message consists of two parts: the subject and the body.

The Start Auction page (StartAuction.jsp) is used to format the body of the message, and provide the following:

- · Auction information, including quantity, start and end date and time, description, and update time
- · Merchant or seller information, including store name, description, e-mail address, fax and telephone numbers, street address, city, state, and zip code
- · Product information, including SKU, description, weight, weight unit, length, width, shipping code, and URL

### Commands

StartAuction.jsp does not use commands.

### **Beans**

StartAuction.jsp uses the following beans:

- AuctionDataBean
- StoreDataBean
- ItemDataBean
- StoreEntityDescriptionAccessBean
- StoreAddressAccessBean
- CatalogEntryShippingAccessBean
- LanguageAccessBean

## **Implementation**

StartAuction.jsp is not directly invoked by customers. This page is invoked by the messaging system through the scheduler. The contents of the information for the Start Auction page are retrieved from the database using the databeans listed above, and stored as a string. The Auction Mail Display page (auc mail display.jsp) retrieves the string information from the database and displays it as the contents of the Start Auction notification message.

## **Auction Show Best Bid page**

The Auction Show Best Bid page (auc show best bid.jsp) allows customers to view the highest and lowest bid values for an auction. This page also displays an appropriate message if a bid or autobid the customer submitted is not successfully created or modified because of nonvalid data.

#### **Commands**

auc show best bid.jsp does not use commands.

#### **Beans**

auc show best bid.jsp uses the following beans:

- BidDataBean
- AutoBidDataBean
- AuctionDataBean
- ItemDataBean

## Implementation

auc show best bid.jsp uses BidDataBean, AutoBidDataBean, AuctionDataBean, and ItemDataBean to retrieve information about the highest and lowest winning bid values, the name of the auction, and the product on auction. If the customer submits nonvalid information using the Auction Bid Form page (auc bidform.jsp) or Auction AutoBid Form page (auc autobidform.jsp), auc show best bid.jsp also displays the related error message. Otherwise, auc show best bid.jsp displays only high bid and best bid values.

## Your Auction Bids page

The Your Auction Bids page (auc shopper bid list.jsp) displays a list of all autobids and bids that a customer has submitted for current auctions, future auctions, or recently closed auctions. The customer can review autobids and bids, and modify or withdraw bids that are still active.

When the customer clicks Your bids from the Auction Navigation page (auc navigation.jsp), the list displayed by the Your Auctions Bid page contains details of autobids and bids for all auctions. Otherwise, when the customer clicks Your bids from the All Auction List page (auc all auction list.jsp) or the Auction Gallery page (auc shopper auction list.jsp), the Your Auction Bids page contains details related to the selected auction only.

From the Your Auction Bids page, the customer can view details of autobids and bids such as the following:

- · Product description
- · Upper limit for an autobid
- Initial autobid amount
- · Quantity of products to bid for
- · Date and time the autobid or bid was submitted
- · Autobid number or bid number

This page also allows customers to click Item description, See All Bids, Modify AutoBid, and Modify Bid to view product details, display bids submitted for an auction, and to modify autobids and bids. In addition, the page lets customers navigate between lists of current, future, and recently closed auctions.

The Your Auction Bids page displays a maximum of five autobids and bids per page. Customers can click Next Page and Previous Page to navigate between the pages.

#### **Commands**

auc shopper bid list.jsp uses the following commands:

- AutoBidDelete
- BidDelete
- ProductDisplay
- DisplayAuctionItem
- AutoBidUpdateForm
- BidUpdateForm

#### **Beans**

auc\_shopper\_bid\_list.jsp uses the following beans:

- UserRegistrationDataBean
- AutoBidDataBean
- AutoBidListBean
- AuctionDataBean
- BidDataBean
- BidListBean
- ItemDataBean

## Implementation

#### Withdraw Autobids

Clicking Withdraw Autobids invokes the AutoBidDelete command, which removes the selected autobid from the list and refreshes the page. Clicking Withdraw Bids invokes the BidDelete command, which removes the selected bid from the list and refreshes the page. auc shopper bid list.jsp does not allow customers to withdraw bids submitted for Dutch auctions or recently closed auctions.

### **Modify Autobids**

Clicking Modify Autobids invokes the AutoBidUpdateForm command, which displays the Auction

Autobid Form page (auc autobidform.jsp) with existing autobid information that can be modified. Clicking Modify Bids invokes the BidUpdateForm command, which displays the Auction Bid Form page (auc\_bidform.jsp).

#### See All Bids

Clicking **See All Bids** displays the Auction All Bids page (auc all bids.jsp).

## **Item Description**

Clicking Item Description invokes the DisplayAuctionItem command, which displays the Auction Item Display page (auc\_ItemDisplay.jsp).

auc shopper bid list.jspuses AuctionDataBean and ItemDataBean to retrieve auction-related information such as the name and type of auction, quantity available, and the name and description of the item on auction. AutoBidDataBean, AutoBidListBean, BidDataBean, and BidListBean are used to retrieve information related to bids and autobids submitted by the customer, including bid and autobid values, and the date the bid or autobid was placed. User Registration DataBean is used to retrieve the user's registration information, such as user ID.

## **Auction Gallery page**

The Auction Gallery page (auc shopper auction list.jsp) allows customers to review auctions in which they are interested. This page lets them view the list of future auctions, current auctions, and recently closed auctions related to a store.

From the Auction Gallery page, customers can view auction details such as the following:

- · Product description
- Quantity
- Auction type
- · Start date and time
- · End date and time
- · Best bid
- · Lowest winning bid

Customers can also click Item description, Auction Rules, See All Bids, New Bid, New AutoBid, and Your Bids to access the corresponding pages. In addition, customers can remove one or more auctions from their galleries by clicking Remove.

### Commands

auc shopper auction list.jsp uses the following commands:

- ProductDisplay
- DisplayAuctionItem
- DisplayAuctionRules
- BidCreateForm
- AutoBidCreateForm
- GalleryDelete

#### **Beans**

auc\_shopper\_auction\_list.jsp uses the following beans:

- · UserRegistrationDataBean
- AuctionInfoListBean
- AuctionInfoDataBean

- BidDataBean
- ItemDataBean

### **Implementation**

## **Short Description**

If the auction is current, clicking Short Description invokes the ProductDisplay command, which displays a short description of the product (ProductDescription.jsp). If the auction is future or closed, clicking Short Description invokes the DisplayAuctionItem command, which displays the Auction Item Display page (auc ItemDisplay.jsp).

#### **Auction Rules**

Clicking Auction Rules invokes the DisplayAuctionRules command, which displays Auction Rule page (auc rule.jsp).

#### **New Bid**

Clicking New Bid invokes the BidCreateForm command, which displays the Auction Bid Form page (auc bidform.jsp).

### **New Autobid**

Clicking New AutoBid invokes the AutoBidCreateForm command, which displays the Auction Autobid Form page (auc autobidform.jsp).

## See all bids

Clicking See All Bids displays the Auction All Bids page (auc all bids.jsp).

## Your bids

Clicking Your Bids displays the Your Auction Bids page (auc shopper bid list.jsp)

#### Remove Items

Clicking Remove Items invokes the GalleryDelete command, which removes the selected auctions from the gallery and refreshesok auc shopper auction list.jsp.

- UserRegistrationDataBean
- AuctionInfoListBean
- AuctionInfoDataBean
- BidDataBean
- ItemDataBean

auc shopper auction list.jspuses UserRegistrationDataBean to retrieve information about the registered user ID. AuctionInfoListBean, AuctionInfoDataBean and ItemDataBean are used to retrieve information about each auction listed in the gallery, including the name of the item on auction, type of auction, and quantity available. BidDataBean is used to retrieve best bid information, as well as the bid submission deadline.

# **Auction Message Forum List page**

The Auction Shopper Message List page (auc\_shopper\_msg\_list.jsp) allows customers to view the list of forum messages related to an auction.

The Auction Shopper Message List displays the following for each message or reply:

- · Message ID
- · Last name of the person who posted or replied to the message
- · Date and time of the message posting or reply
- · Subject of the message

In addition, the Auction Shopper Message List page allows customers to do these tasks:

Respond to the message

- Create a new message
- · Create a new bid or autobid
- · Add the auction to their galleries
- · View product details

The Auction Shopper Message List page displays a maximum of fifteen messages per page. Customers can click **Next Page** and **Previous Page** to navigate between pages.

#### **Commands**

auc\_shopper\_msg\_list.jsp uses the following commands:

- ProductDisplay
- DisplayAuctionItem
- UpdateGallery
- BidCreateForm
- AutoBidCreateForm

#### **Beans**

auc shopper msg list.jsp uses the following beans:

- AuctionDataBean
- ItemDataBean
- UserRegistrationDataBean
- ForumMessageLightListBean

## **Implementation**

Clicking Subject of message displays the Auction Message Forum Append page (auc msg append.jsp).

Clicking Add a new message displays the Auction Message Forum Add page (auc shopper msg add.jsp).

Clicking New Bid invokes the BidCreateForm command, which displays the Auction Bid Form page (auc bidform.jsp).

Clicking New AutoBid invokes the AutoBidCreateForm command, which displays the Auction Autobid Form page (auc autobidform.jsp).

If the auction is current, clicking Go to product details invokes the ProductDisplay command, which displays the Product Display page. If the auction is future or closed, clicking Go to product details invokes the DisplayAuctionItem command, which displays the Auction Item Display page (auc ItemDisplay.jsp).

The Add to Auction Gallery link displays only if the auction is not in the customer's gallery. Clicking Add to Gallery invokes the UpdateGallery command, which displays the Auction Gallery page (auc shopper list.jsp) with the auction added to the auction gallery.

auc msg append.jsp uses AuctionDataBean and ItemDataBean to retrieve auction-related information from the database, such as name and type of auction, quantity available, and the item on auction. ForumMessageDataBean is used to retrieve the contents of the existing forum message to which the customer is responding. UserRegistrationDataBean is used to retrieve the customer's registration information, such as user ID.

## Winner page

If a customer wins an auction, the Auctions component sends an auction notification message to notify the customer that has won. The message consists of two parts: the subject and body.

The Winner page (winner.jsp) is used to format the body of the winner auction notification message, and provides the following:

- · Auction information, including quantity, start date, end date, time, description, and update time
- Merchant or seller information, including, store, description, e-mail address, fax number, telephone number, street address, city, state, and zip code
- · Customer information, including first name, middle name, and last name
- · Product information, including SKU, description, weight, weight unit, length, width, shipping code, and URL
- Bid information, including quantity, value, date and time, status, payment method, and winning value

## **Commands**

winner.jsp does not use commands.

#### **Beans**

winner.jsp uses the following beans:

- BidDataBean
- StoreDataBean
- ItemDataBean
- AuctionDataBean
- LanguageAccessBean
- StoreAddressAccessBean
- StoreEntityDescriptionAccessBean
- CatalogEntryShippingAccessBean
- · StoreAddressAccessBean
- UserRegistrationDataBean

## Implementation

winner.jsp is not directly invoked by customers. This page is invoked by the messaging system through the scheduler. The contents of the information for the Winner page are retrieved from the database using the databeans listed above, and stored as a string. The Auction Mail Display page (auc mail display.jsp) retrieves the string information from the database and displays it as the contents of the Winner auction notification message.

## Winner Subject page

If a customer wins an auction, the Auctions system sends a message to notify the customer that has won. The message consists of two parts: the subject and body.

The Winner Subject page (WinnerSubject.jsp) is used to format the subject of the message.

#### Commands

WinnerSubject.jsp does not use commands.

#### **Beans**

WinnerSubject.jsp uses the following beans:

- StoreDataBean
- LanguageAccessBean

## Implementation

Winner.jsp is not directly invoked by customers. This page is invoked by the messaging system through the scheduler. The subject information for the winner message is retrieved from the database using StoreDataBean and LanguageAccessBean, and stored as a string. The Auction Mail Display page (auc\_mail\_display.jsp) retrieves the string information from the database and displays it as the subject of the winner auction notification message.

# Chapter 6. Sample store use cases

## Sample store use cases

Use cases detail the flow of each user interaction in a store, for example, registration or checkout. A set of use cases, that detail the interactions for the sample stores InFashion, WebFashion, and NewFashion is provided in the online help. These use cases can help you to more thoroughly understand the flow of the sample stores, and can be used as a guide for creating use cases for your own store.

#### Notes:

1. WebFashion is the Professional Edition version of the InFashion store. WebFashion only pages and features are denoted by

► Professional

2. Pages listed below not denoted by

Professional

may contain some Professional Edition features.

The following use cases are provided:

- · Home page use case
- · Registration use case
- · Logon use case
- · Manage Personal Account use case
- · Change personal information use case
- · View product category use case
- Display product page use case

•

Professional

Display package page use case

Professional

Display bundle page use case

- · Display shopping cart use case
- · Checkout shop cart use case

•

► Professional

Quick checkout use case

- · Edit an address use case
- · Add new address use case

.

Professional

View orders use case

## Professional

Add item to the wish list use case

### ▶Professional

View wish list use case

### Professional

Create quick checkout profile use case

For more information on how the pages work together, see the sample store shopping flow diagram.

## WebFashion Create quick checkout profile use case

In order for registered customers to use the quick checkout feature, they must first create a quick checkout profile.

#### **Actor**

Registered customer

#### Main flow

The customer clicks My Account, then Create or update profile to initiate the use case.

The system displays the quick checkout profile page.

- 1. Billing address, which includes the following fields:
  - First name
  - · Last name
  - · Street address
  - City
  - State/Province
  - · ZIP code/Postal code
  - Country/Region
  - · Phone number

Note: If a default billing address already exists, the system pre-fills the page.

- 2. Shipping address, which includes the following fields:
  - · First name
  - · Last name
  - · Street address
  - City
  - State/Province
  - · ZIP code/Postal code
  - Country/Region
  - Phone number

Note: If a default shipping address already exists, the system pre-fills the page.

The shipping address also includes a same as billing address above checkbox. If the checkbox is selected, the shipping address will be the same as the billing address.

- 3. Available shipping methods. Each shipping method includes the following:
  - · Name of the shipping method
  - · Details of the shipping cost
  - · Delivery time

Note: The last shipping method selected by the customer is selected by default.

- 4. Payment information, including:
  - Credit card type
  - · Card number
  - · Expiration month
  - · Expiration year

The customer enters or edits the information, then clicks **Submit**. The system saves the information, adding the address information as described in Add new address use case. The system than displays the My Account page.

## WebFashion Quick checkout use case

Customers can complete an order without entering shipping and billing information if they have previously created a quick checkout profile.

#### **Actor**

Customer

#### Main flow

Once a customer has added a product to the shopping cart, they click **Quickcheckout** to initiate the use case.(E1, E2). The system then displays the Quick Checkout: Order summary page. For every item in the shopping cart, the following information displays:

- Quantity
- · Short description of the product
- Unit price
- · Total price

The Quick Checkout: Order summary page also includes the following information about the order:

- Subtotal
- · Discounts if any
- · Total taxes. Multiple taxes will be displayed separately.
- · Duties if any.
- · Shipping cost including the shipping method
- · Grand total
- · Billing address
- Shipping address

The system prompts the customer to enter the following payment information:

- · Credit card type
- Card number
- Expiration month
- · Expiration year

Note: If the customer created credit card information in the Quick checkout profile, as described in Create quick checkout profile use case, the payment information field will be pre-filled.

The customer reviews the order summary and clicks Order Now. The system completes the order (E3) and displays an Order confirmation page.

#### Alternate flow

None

## **Exception flows**

## E1: Customer doesn't have a quick checkout profile

The customer must create a quick checkout profile as described in Create quick checkout profile use case, before completing a quick checkout. If the system cannot find the billing address, shipping address, or shipping method, it displays an error message telling the customer to create a quick checkout profile.

### E2: Customer is not registered

If a guest shopper tries to use quick checkout, the system displays an error message telling the customer to register and create a quick checkout profile before using the quick checkout option.

### E3: Invalid credit card information

If the credit card number entered in the quick checkout profile is invalid or expired, the system displays an error message.

## Add new address use case (Business Edition)

Business

Customers can add a new address to their address book.

#### **Actor**

Customer

#### Main flow

The customer clicks **Add a new address**. The system displays a page with the following fields:

- Nickname (NewFashion only)
- · First name
- · Last name
- Street address (composed of two text boxes)
- · State or Province
- ZIP code or Postal Code
- Country/Region
- · Phone number

The customer types the information in the fields and clicks Submit. The system adds a new address to the address book (E1).

#### Alternative flow

None

## **Exception flows**

## E1: Missing Mandatory Field

If any of the following fields are missing, system issues an error message.

- · First name
- Last name
- Street address
- City
- State or Province
- · ZIP code or Postal Code
- · Country/Region

If the nickname entered already exists in the customer's address book, the system will report an error message.

The use case resumes from the beginning.

## WebFashion and NewFashion add item to the wish list use case

Customers can view and edit the products they have selected to purchase through the shopping cart.

In the WebFashion store a wish list (or interest list) allows registered customers to add products to a list that they would like to order in the future. In the NewFashion store, customers do not have to be registered to add an item to the wish list. A wish list can be e-mailed to family or friends, who can then purchase the items as gifts for the customer. A wish list differs from a shopping cart in that customers plan to purchase the products in the shopping cart during the current shopping session.

## **Actor**

Registered customer

#### Main flow

The customer views a product, package, or bundle (for more information see Display product page use case, Display bundle page use case, and Display package page use case) and then clicks **Add to wish list**. The system adds the product, bundle, or package to the wish list (E1) and then displays the wish list page, as described in View wish list use case.

## **Exception flows**

## E1: Guest shopper tries to add an item to the wish list

If a guest shopper tries to add an item to the wish list, the system displays the following message: To save items to your wish list, register with WebFashion, and then try again.

In the NewFashion store, guest shoppers can add to the wish list without registering.

## View product category use case

Catalog group pages display a list of subcategories and products. Catalog group pages help customers navigate through the products. The beginning catalog group pages lead to broad areas, and subsequent catalog group pages narrow the search.

There are usually three types of catalog group pages:

- Pages that display subcategories within a parent category
- Pages that display products within a subcategory
- Pages that display both subcategories and products

#### **Actor**

Customer

## Main flow

Top-level product categories are listed in the Home page, for example, Men's Fashion, Women's Fashion and New arrivals. When the customer clicks on Men's Fashion or Women's Fashion, the system retrieves the subcategories within the selected category from the database, and displays the corresponding category information. When the customer clicks on the New arrivals link, new products are displayed. The following information is displayed for each category and product:

- A thumbnail image (products only)
- · The name of each category or product
- · A brief description to identify product.
- The price of the product.

The category pages for NewFashion and WebFashion also include a featured special, in the form of a package or bundle. The featured special includes an image and a brief description of the package or bundle. InFashion's featured special is a single product only.

The customer clicks the thumbnail image or the name. Then, the system displays the corresponding page (A1, A2, A3, A4).

#### Alternate flow

## A1: Customer selects category

When the customer selects a category, the system displays another category page by resuming this use case from the beginning.

## A2: Customer selects product

When the customer selects a product, the product page displays as described in Display product page use case.

## A3: Customer selects bundle (WebFashion and NewFashion only)

When the customer selects a bundle, the bundle page is displayed as described in Display bundle page use case.

## A4 Customer selects package (WebFashion and NewFashion only)

When the customer selects a package, the package page is displayed as described in Display package page use case.

## **Exception flows**

None

## Checkout shopping cart use case

Customers check out and submit an order when they pay for products listed in their shopping carts.

#### **Actor**

Customer

## Main flow

The customer clicks **Checkout** to initiate the use case.

The system displays the Billing Address page. If the customer has at least one address in the address book, the system prompts the customer to select one of the addresses from the address book as the billing address. The customer can select an address or click Create new address. If the customer clicks Create new address, a new address is added using the Add new address use case. The customer then selects an address. The system sets up the selected address as the billing address for the order. If the customer does not have any addresses in the address book, A2 Enter Billing Address is performed.

The system displays the Shipping Address page. A list of addresses in the address book displays. If the customer finds the appropriate shipping address in the list, the customer selects the address. Otherwise, the customer clicks Create New Address and adds a new address using the Add new address use case. The system sets up the selected address as the shipping address of the order.

The system displays a list of shipping methods appropriate for the shipping address. The following information is displayed for each shipping method:

- Short description
- · Cost of shipping:
  - Fixed shipping cost per order
  - Shipping cost per item ordered
- Approximate delivery time (InFashion and WebFashion only)

The customer selects the shipping method. The system sets the selected method as the shipping method of the order.

Note: In the NewFashion store, the shipping address and shipping method are specified for each order item.

## For NewFashion only

In the NewFashion sample store, the system displays the availability of each item in the order, as well as several choices for shipping the items based on their availability. For each product in the order the system displays:

- Quantity
- Short product description
- Attribute values (for example, size: x = large; color: blue)
- Expected availability date based on future inventory
- Remove button (to remove the item from the order)

If the quantity requested for a specific item is not in stock, the system splits the order into two orders, one containing the available order items, and the other containing the non-available portions of the inventory. The customer chooses one of three Shipping preferences:

- Option 1, wait until the entire order is ready before shipping. The system shows the expected availability date of the whole order.
- · Option 2, ship the available items now and ship the rest later.
- Option 3, ship the available items now and leave the rest in the shopping cart for purchase at a later date.

The customer then selects the shipping preference for the order.

Note: If all the items are available the customer will not see the availability date for each item.

For more information on the NewFashion inventory subsystem see Inventory subsystem.

## For InFashion, WebFashion, and NewFashion

As well as displaying the product information, the system also displays the details of the order information. For each item in the order the system displays:

- · Short product description
- Attribute values (for example, size: x = large; color: blue)
- Quantity
- · Unit price
- Total price
- · The system also displays:
  - Billing address
  - Shipping address
  - Subtotal (total cost of all products ordered)
  - Discounts, if any
  - Total tax, if any (multiple taxes should be displayed separately)
  - Duties, if any
  - Shipping cost including the shipping method
  - Grand total (what the customer will be charged)
- Estimated shipping date (displayed at the top) (NewFashion only)

Note: In the NewFashion store, shipping address and shipping method are shown for each item in the order.

The system prompts the user to enter the credit card information. The following information is requested:

- Credit card type (for example, Visa(R) or MasterCard(R))
- · Card number
- · Expiration month
- · Expiration year

The customer enters credit card information and clicks Order Now. The system stores the payment information (E1) and displays a confirmation page with the following information about the order:

- Order number
- Sub total (total cost of all products ordered)
- Total tax
- Shipping
- · Discounts, if any
- · Grand total

The customer prints out the page for future reference.

### Alternative flow

## A1: Add billing address

The customer is prompted to add a new address. The customer enters an address using the Add new address use case. The system sets up the new address as the billing address for the order. The use case continues.

## **Exception flows**

### E1: Invalid credit card number

The system checks the validity of the credit card number. If the check fails, the system displays an error message stating:

Invalid credit card number

and prompts the customer to re-enter the information. The use case continues.

## E2: Credit card expired

If the expiry date of the credit card is earlier than the current date, the system displays an error message. The use case resumes from the beginning.

Note: If an item is not available the Product Availability Page will be displayed to the customer.

## Edit an address use case (Business Edition)

## Business

Customers can edit addresses in their address book.

#### **Actor**

Customer

### Main flow

The customer selects an address from address book to edit. The system retrieves and displays the selected address details:

- Nickname (NewFashion only)
- · First name
- · Last name
- · Street address
- City
- · State or Province
- ZIP code or Postal Code
- Country or Region
- · Phone number

In NewFashion, the nickname entered by the customer is displayed at the top of the page.

The customer makes the desired changes and clicks Submit. The system updates the address (E1).

### Alternate flow

None

## **Exception flows**

E1: The system notifies the customer of missing mandatory information, and requests the missing information which can include the following:

- First name
- · Last name
- Street address
- City
- · State or Province
- · ZIP code or Postal Code
- Country or Region

If the nickname already exists in the address book, an error message will be displayed.

Customer enters missing mandatory information.

## Home page use case

The home page acts as the storefront, and brings customers into your store.

#### **Actor**

Customer

#### Main flow

A customer enters the store URL in the Web browser. The system then displays the home page.

The home page includes the following:

- · A navigation bar with links to the following pages:
  - Home page
  - Contact information page
  - Security and privacy page
  - Shopping cart page
  - Registration page
  - Account page
  - Help page
- · Links to primary or top-level categories. For each category the following information is displayed:
  - An image
  - Links to targeted products

If customers have specified their gender when registering, products targeted to the customers gender display. If not, a generic set of products displays.

For each product the following information is displayed:

- An image
- A short description

The customer clicks the image. Then, the system displays the corresponding page (A1, A2).

## Alternative flow

## A1: Customer selects category

When the customer selects a category, the system displays a category page as described in the View product category use case.

## A2: Customer selects product

When the customer selects a product, the product page displays as described in Display product page use case.

## Logon use case

The logon process allows registered shoppers to access their accounts by typing their user name and password.

## **Actor**

Customer

#### Main flow

The customer selects My Account. The system then displays a page with the following fields:

- E-mail address
- Password

Customers enter the appropriate information in the above fields, and select Login. The system ensures that customers e-mail addresses and passwords are correct and then allows the customer into their accounts. If customers forget their passwords, they select Forgot your Passwordand alternative flow A1 is performed.

#### Alternative flow

## A1: Forget your Password

If customers forget their password, they select Forgot your Password. The system then displays a page prompting the customers to enter their e-mail addresses. The customers type their e-mail addresses and click **Send me my password**. The system then sends the password to the e-mail address (E1).

## **Exception flows**

## E1: No matching e-mail address in the system

If the system cannot locate a customer with the matching e-mail address, the following error message displays: Can not locate a customer with that e-mail. The use case aborts.

If the customer attempts to login with the same user name and fails 6 times, the customer will be locked out. A message will be displayed noting that the account is locked, and that the customer must contact a store representative to re-activate it.

## Manage Personal Account use case

Customers manage their account through the account pages.

#### **Actor**

Customer

## Main flow

The customer selects My Account. The system then displays the My Account page with the following options:

- Change personal information
- Edit my address book
- Create or update Quick Checkout Profile (WebFashion only)
- View wish list
- View orders

If the customer selects Change personal information, alternate flow A1: Change e-mail and password is performed.

If the customer selects **Edit my address book**, alternate flow A2: Edit address book is performed.

If the customer selects Create or update profile (the Quick Checkout profile), the Quick Checkout Profile page displays, as described in the Create quick checkout profile use case.

If the customer selects View wish list, the Wish list page displays, as described in the View wish list use case.

If the customer selects View orders, the Order Status page displays, as described in the View orders use case.

#### Alternative flow

## A1: Edit e-mail and password

The system prompts the customer to modify the e-mail address and password using the procedure described in the Change personal information use case. The use case resumes from the beginning.

#### A2: Edit address book

The system displays a page that lists all the address already added to the address book. Next to each address are two buttons: Edit and Delete. Below the list of addresses is an Add a new address button.

If the customer clicks **Delete**, the system deletes the corresponding address from the database and then displays a message indicating that the address was deleted properly. The alternate flow resumes from the beginning.

If the customer clicks Edit, the system prompts the customer to edit the address using the procedure described in the Edit Address use case. The system then displays a message confirming that the address was updated properly, and the alternate flow resumes from the

If the customer clicks Add a new address, the system prompts the customer to enter a new address using the procedure described in the Add new address use case. This alternate flow resumes from the beginning.

## **Exception flows**

None.

## WebFashion and NewFashion View orders use case

Customers can track and view the status of their order.

#### **Actor**

Customer

#### Main flow

The customer clicks My Account and then View orders. The system displays the Order Status page, which lists all of the orders placed by the customer. If the customer has not placed any orders, E1: No orders found is performed.

The following information is displayed for each order:

- Order number (linked to the Order Details page)
- · Order date
- Order status
- · Total amount

To find out more information about the order, the customer can click the order number. The system displays the Order Details page. The Order Details page displays the following information about each product in the order:

Quantity

- Short product description
- The attributes (size and color) and values for each attribute (red and blue for color, and Large and X-Large for size)
- Unit price
- · Total price
- Shipping date for the whole order (NewFashion only)
- Tracking ID numbers (NewFashion only)

## **Exception flows**

#### E1: No orders found

If the system cannot find any orders associated with this customer, the system displays an error message stating:

There are no orders found

The customer can then click **Return to Home Page** or **My Account**.

## Display product page use case

The product page displays more details about a product.

#### **Actor**

Customer

#### Main flow

The customer selects a product in the category page. The system then retrieves the product information from the database and displays a page with detailed information about the selected product. The Product page displays the following information:

- Product name
- Detailed description
- Price
- Full-sized image of the product
- · A list of attributes (size and color) if the product has variations, and a list of values for each attribute (red and blue for color and Large and X-Large for size)

The customer then selects the appropriate values for each attribute and clicks Add to shopping cart. The system adds the selected item in the shop cart (E1), and displays the shopping cart page as described in the Display shopping cart use case. In the NewFashion store, the customer can specify the quantity to add to the shopping cart. The default quantity is 1.

In WebFashion and NewFashion, the customer has the option of clicking Add to wish list. If the customer does this, the system adds the package to the wish list and displays the wish list as described in the Add item to the wish list use case.

## Alternative flow

None

## **Exception flows**

None

## Change personal information use case

Customers can change personal information such as e-mail address and password.

### Actor

Customer

#### Main flow

The customer clicks Change Personal Information (E1). The system displays the Change personal information page, which includes the following fields:

- First name, pre-filled with the current first name
- Last name, pre-filled with the current last name
- E-mail address, pre-filled with the current e-mail address
- Password
- Verify password
- Age, pre-filled with the age (WebFashion only)
- Gender, pre-filled with the gender (WebFashion only)
- Preferred language (NewFashion only)
- Preferred currency (NewFashion only)

The customer alters the fields as needed. The password field can be left empty. If the customer chooses to leave the password field empty, the system does not modify the current password. The customer then selects Submit, and the system updates the e-mail address and password (E2). If the password field is empty, the system leaves the previous password unchanged.

## Alternative flow

None

## **Exception flows**

The password entered must be at least 6 characters, contain at least one digit, contain at least 1 letter, and must not contain the same character 5 times in total, or 4 consecutive times, or an error message is displayed. An error message is also displayed if the password is the same as the e-mail address, or if the customer decides to change the password, but the password is the same as the previous one. For more information see the related tasks below.

## E1: Customer not logged in

Customers must be logged in to change their e-mail addresses and passwords. If customers are not logged in, the system prompts the customers to log in using the procedure described in the Logon use case. This use case then resumes from the beginning.

## E2: E-mail already exists for a different customer

The entered e-mail address cannot match the e-mail address of any other existing customer. If the system finds a match it prompts the customer to select a different e-mail address. The use case resumes from the beginning.

## E3: Can not verify password

The password entered must match the password specified as the verify password. Otherwise, the system displays the following error message: Password does not match the verify password, please try again.

The use case resumes from the beginning.

## Registration use case

The registration process allows customers to enter personal information in the database.

### **Actor**

Customer

#### Main flow

The customer selects Register. The system then displays a page with the following fields:

- · E-mail
- Password
- · Verify password
- · First name
- · Last name
- Age (optional) (WebFashion only)
- Gender (optional) (WebFashion only)
- Preferred language (NewFashion only)
- Preferred currency (NewFashion only)

The customer enters the appropriate information in the above fields, and selects **Submit**. The system creates a new customer in the system and saves the customer's information (E1, E2, E3).

The system prompts customers to manage their accounts following the process in the Manage Personal Account use case.

## Alternative flow

None.

## **Exception flows**

## E1: E-mail address already exists

If the e-mail address already exists in the system, the system displays an error message asking the user to enter another e-mail address. The use case resumes from beginning.

### E2: Missing mandatory fields

If any of the following fields (E-mail, Password, Verify password, First name, Last name) are not completed, the system issues an error message. The use case resumes from beginning.

## E3: Invalid password

If the password does not match the verification password, the system issues a warning.

**Note:**The password entered must be at least six characters, contain at least one digit and one letter, and must not contain the same character five times in total, or four consecutive times, or an error message is displayed. An error message is also displayed if the password is the same as the e-mail address.

## Display shopping cart use case

Customers can view and edit the products they have selected to purchase through the shopping cart.

### Actor

Customer

#### Main flow

The customer clicks **Shopping cart**. The system then displays a page showing the contents of the shopping cart. A list of products in the cart is displayed (E1). For each such product the following information is displayed.

- · Short product description
- Attribute name and attribute value pairs of the item, such as size and large.
- Quantity
- · Unit price
- Total price

The system also displays the total cost of the order before tax and shipping.

If the customer clicks **Update totals**, A1: Update totals is performed.

If the customer clicks **Remove item**, A2: Remove an item from the cart is performed.

If the customer clicks **Checkout**, A3: Update cart and checkout is performed.

If the customer clicks Return to shopping, the system displays the same page from where the customer came to the shopping cart page. The use case terminates.

If the customer clicks Quick checkout the system displays the Quick checkout: Order summary page as described in the Quick checkout use case

#### Sub flows

#### A1: Update totals

To update the quantity of any item, the customer types the new quantity in the text box, then clicks **Update totals**. The system updates the quantity of the items in the shop cart. If the new quantity of an item is 0, the item is removed from the cart.

#### A2: Remove an item from the cart

To delete an item from the cart, the customer clicks Remove item for the item. The system removes the item from the cart.

### A3: Update cart and checkout

The system updates the quantity of the items in the shop cart and initiates the checkout process. Refer to Checkout shopping cart use case. Checkout shopping cart use case.

## **Exception flows**

## E1: Empty shopping cart

If there are no items in the shopping cart, the system displays the following message: Your cart is

If an invalid number is entered into the quantity field such as a character, the shopping cart page will be re-displayed with an error message.

## WebFashion and NewFashion View wish list use case

The customers can view and edit the products they have added to their wish list (or interest list).

#### Actor

Customer

#### Main flow

Customers click My Account, and then View wish list. The system then displays a page showing the contents of the wish list. A list of products in the wish list is displayed (E1). For each product, bundle, or package in the wish list, the following information is displayed.

- Short product description
- Attribute and value of the item, for example, size and color values
- Unit price
- Remove link

The system also displays the following items in the page:

- · Return to shopping button
- Add selected items to shopping cart button.
- · Send wish list button
- E-mail address field (To: / recipient)
- E-mail message field (NewFashion only)
- From:/sender Name(NewFashion only)
- E-mail address(NewFashion only)

To delete an item from the wish list, the customer, clicks **Remove**. The system completes A1, Remove item.

To send the wish list to friends and family via e-mail, customers enter the recipients E-mail addresses in the E-mail address field and click Send wish list. The system completes A2, Send wish list. In the NewFashion store, customers can send an e-mail message using the E-mail message field. Customers need to specify their name and can optionally specify their e-mail address. Registered customers have the Name field pre-filled.

To add items in the wish list to the shopping cart, customers select each item to add to the shopping cart and click **Add selected items to shopping cart**. The system completes A3, Add to cart.

#### Alternative flow

A1: Remove item

To delete an item from the cart, customers click Removefor the item. The system removes the item from the wish list. The use case resumes from the beginning.

A2: Send wish list

To send the wish list to friends and family via e-mail, customers enter the recipients e-mail addresses in the E-mail address field. To send the wish list to more than one friend, each e-mail address must be separated with a comma, for example: info@infashion.com, wcs@infashion.com. The customers then click Send wish list.

The system composes an e-mail message containing the following information:

- · instructions on how to purchase the wish list items
- a link to the wish list, which contains the following information:
  - short description of each product, package or bundle in the wish list
  - a link to the product, bundle, or package display page
  - price
  - Add selected items to shopping cart button

In the NewFashion store, customers can send a personalized e-mail message along with the system message by entering the message in the E-mail message field.

A3: Add to cart

To add an item in the wish list to the shopping cart, customers select each item to add, then click Add selected items to shopping cart. The system adds all selected items to the shopping cart, then displays the shopping cart, as described in the Display shopping cart use case.

## **Exception flows**

E1: Empty wish list

If there are no items in the wish list, the system displays the following message: Empty wish list. The use case terminates.

## **Notices**

Any reference to an IBM licensed program in this document is not intended to state or imply that only IBM's licensed program may be used. Any functionally equivalent product, program, or service that does not infringe any of IBM's intellectual property rights may be used instead of the IBM product, program, or service. Evaluation and verification of operation in conjunction with other products, except those expressly designated by IBM, is the user's responsibility.

IBM may have patents or pending patent applications covering subject matter in this document. The furnishing of this document does not give you any license to these patents. You can send license inquiries, in writing, to:

Director of Licensing Intellectual Property & Licensing North Castle Drive, MD-NC119 Armonk, NY 10504-1785 U.S.A.

Licensees of this program who wish to have information about it for the purpose of enabling: (i) the exchange of information between independent created programs and other programs (including this one) and (ii) the mutual use of the information which has been exchanged, should contact:

Lab Director IBM Canada Ltd. Laboratory 8200 Warden Avenue Markham, Ontario L6G 1C7 Canada

Such information may be available, subject to appropriate terms and conditions, including in some cases payment of a fee.

This document may contain examples of data and reports used in daily business operations. To illustrate them as completely as possible, the examples may include the names of individuals, companies, brands, and products. All of these names are fictitious and any similarity to the names and addresses used by an actual business enterprise is entirely coincidental.

This document may contain information about other companies' products, including references to such companies' Internet sites. IBM has no responsibility for the accuracy, completeness, or use of such information.

This product is based on the SET protocol.

**Note to U.S. Government Users** — Documentation related to restricted rights — Use, duplication or disclosure is subject to restrictions set forth in GSA ADP Schedule Contract with IBM Corp.

## **Trademarks**

The following terms are trademarks or registered trademarks of International Business Machines Corporation in the United States or other countries or both:

AIX CICS DB2
DB2 Extenders Encina HotMedia
IBM iSeries MQSeries

SecureWay VisualAge WebSphere

Blaze Advisor is a trademark of HNC Software, Inc. in the United States, other countries, or both.

Java and all Java-based trademarks and logos are trademarks of Sun Microsystems, Inc. in the United States, other countries, or both.

Lotus and Domino are trademarks of Lotus Development Corporation in the United States, other countries, or both.

Microsoft, Windows, Windows NT, and the Windows logo are trademarks of Microsoft Corporation in the United States, other countries, or both.

Oracle is a registered trademark of Oracle Corporation.

SET and the SET Logo are trademarks owned by SET Secure Electronic Transaction LLC. For further information see http://www.setco.org/aboutmark.html.

UNIX is a registered trademark of The Open Group in the United States and other countries.

Other company, product, or service names may be trademarks or service marks of others.

400

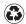

Printed in the United States of America on recycled paper containing 10% recovered post-consumer fiber.